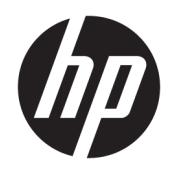

Uporabniški priročnik

© Copyright 2019 HP Development Company, L.P.

HDMI, logotip HDMI in High Definition Multimedia Interface so blagovne znamke ali registrirane blagovne znamke HDMI Licensing LLC. Windows je blagovna znamka ali registrirana blagovna znamka družbe Microsoft Corporation v Združenih državah Amerike in/ali drugih državah.

Informacije v tem priročniku se lahko spremenijo brez poprejšnjega obvestila. Edine garancije za izdelke oziroma storitve HP so navedene v izjavah o izrecni garanciji, priloženih tem izdelkom oziroma storitvam. Noben del tega dokumenta se ne sme razlagati kot dodatna garancija. HP ni odgovoren za tehnične ali uredniške napake ali pomanjkljivosti v tem dokumentu.

#### **Obvestilo o izdelku**

V tem priročniku so opisane funkcije, ki so skupne večini modelov. Nekatere funkcije v vašem izdelku morda ne bodo na voljo. Za dostop do najnovejšega uporabniškega vodnika pojdite na spletno mesto <http://www.hp.com/support>in z upoštevanjem navodil poiščite svoj izdelek. Nato izberite **User Guides** (Uporabniški vodniki).

Prva izdaja: april 2019

Številka dela dokumenta: L57259-BA1

### **O tem priročniku**

Navodila vsebujejo informacije o funkcijah monitorja, nastavitvah monitorja, uporabi programske opreme in tehničnih podatkih.

**OPOZORILO!** Prikazuje nevarno situacijo ki, če se ji ne izognete, se **lahko** konča s smrtjo ali hujšo poškodbo.

**POZOR:** Prikazuje nevarno situacijo ki, če se ji ne izognete, se **lahko** konča z blažjo ali zmernejšo poškodbo.

**POMEMBNO:** Označuje informacije, ki so pomembne, vendar niso povezane z nevarnostjo (na primer, sporočila v zvezi z materialno škodo). Uporabnika opozarja, da lahko neupoštevanje postopkov natanko tako, kot so opisani, povzroči izgubo podatkov in poškodbe programske ali strojne opreme. Prav tako vsebuje bistvene informacije, če želite obrazložiti koncept ali zaključiti opravilo.

- **<sup>2</sup> OPOMBA:** Vsebuje dodatne informacije za poudarjanje ali dopolnitev pomembnih točk glavnega besedila.
- $\frac{1}{2}$  **NASVET:** Nudi uporabne namige za dokončanje opravila.

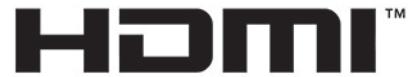

HIGH-DEFINITION MULTIMEDIA INTERFACE Ta izdelek vsebuje tehnologijo HDMI.

# **Kazalo**

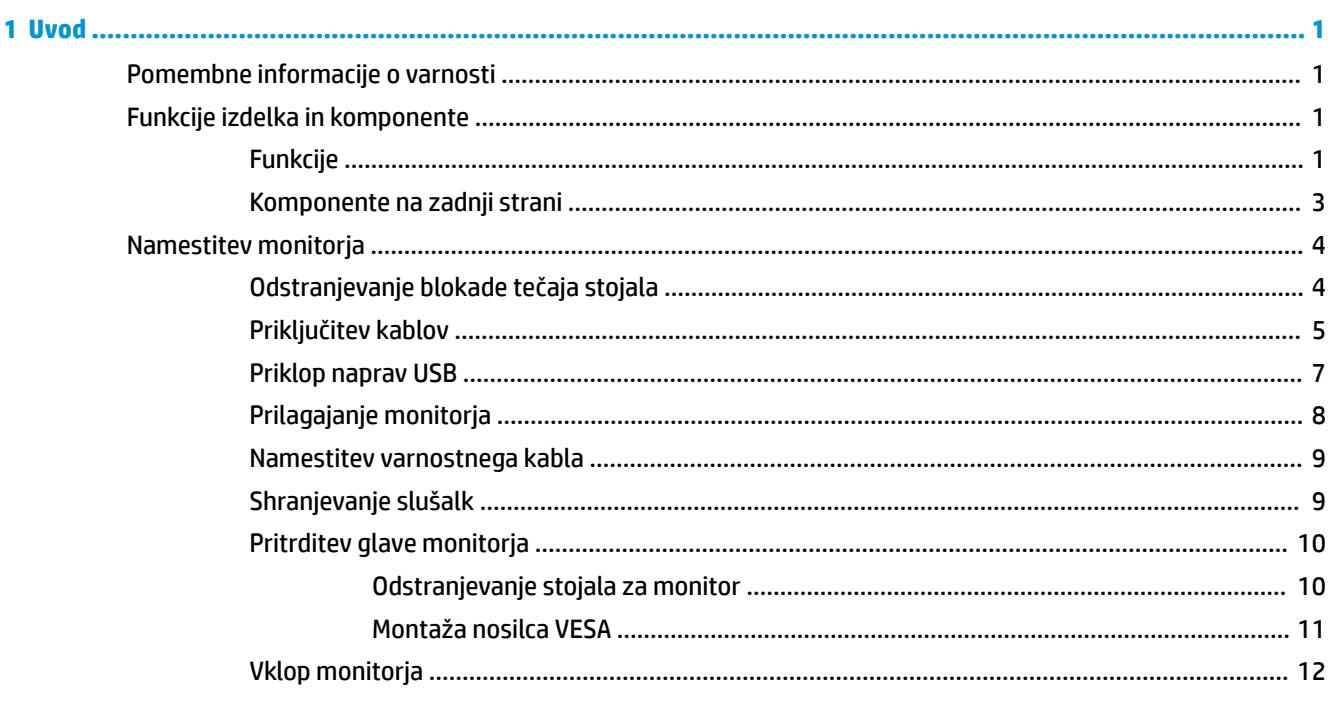

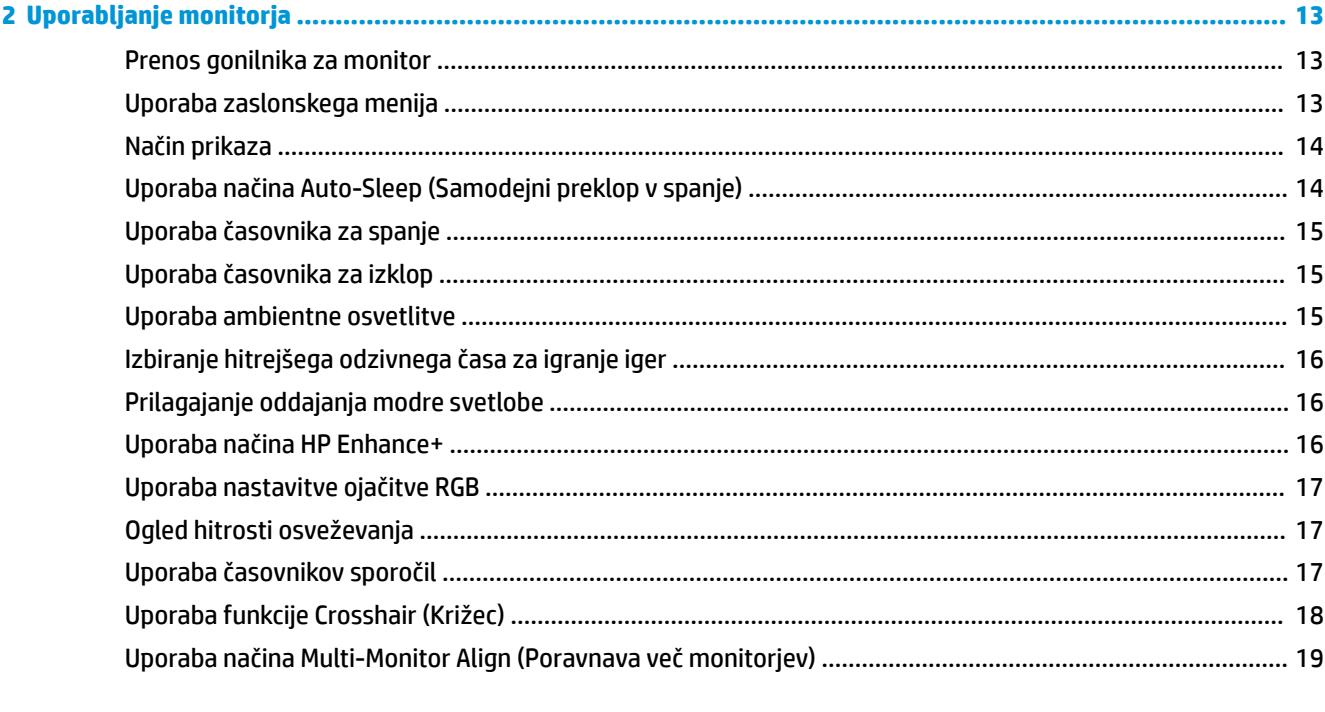

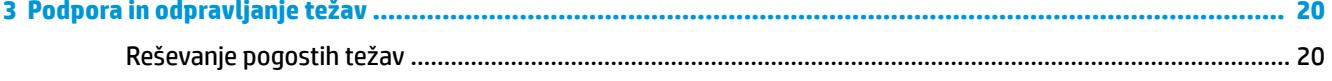

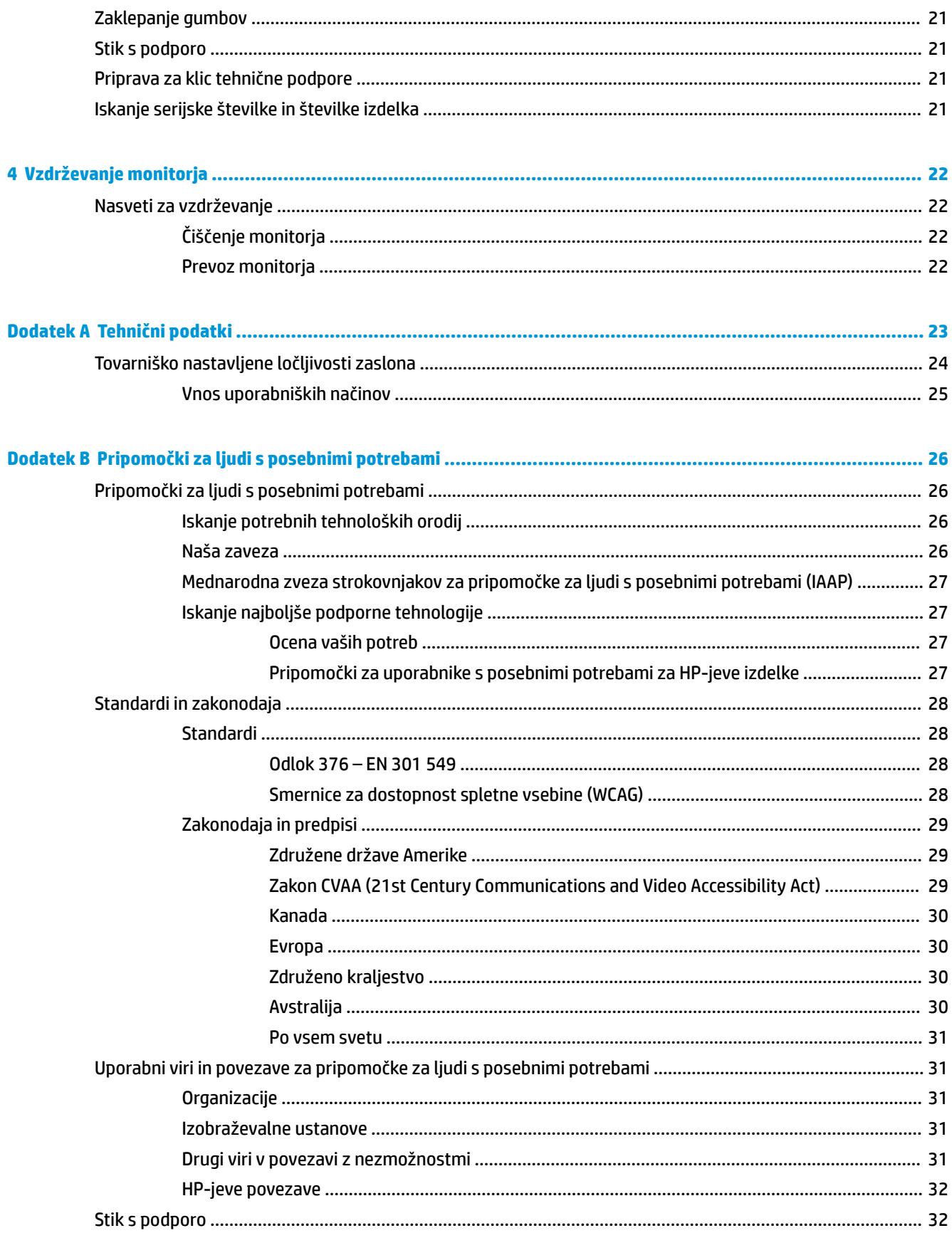

# <span id="page-6-0"></span>**1 Uvod**

# **Pomembne informacije o varnosti**

Monitorju sta lahko priložena napajalni kabel in napajalnik. Če uporabite drug kabel, uporabite samo vir napajanja in priključek, ki sta primerna za ta monitor. Informacije o ustreznem napajalnem kablu za ta monitor poiščite v *Obvestilih o izdelku* v kompletu dokumentacije.

**<u>A OPOZORILO!</u>** Da bi zmanjšali možnost električnega udara ali poškodbe opreme:

- Napajalni kabel priključite v vtičnico, ki je vedno prosto dostopna.
- Če ima napajalni kabel 3-polni vtič, kabel vtaknite v ozemljeno 3-polno vtičnico.

• Napajanje računalnika prekinite tako, da iztaknete napajalni kabel iz vtičnice. Če želite kabel izvleči iz vtičnice, ga primite za vtič.

Zaradi varnosti na napajalne in druge kable ničesar ne polagajte. Vse kable in žice monitorja namestite tako, da jih ni mogoče izvleči, iztakniti ali se ob njih spotakniti.

Če želite zmanjšati tveganje resnih poškodb, preberite *Vodnik za varno in udobno uporabo*, ki ste ga prejeli skupaj z uporabniškimi vodniki. Ta opisuje ustrezno namestitev delovne postaje, ustrezno držo pri delu ter priporočljive zdravstvene in delovne navade za uporabnike računalnikov. V *Priročniku za varno in udobno uporabo* so tudi pomembne informacije o električni in mehanski varnosti. *Priročnik za varno in udobno uporabo* je na voljo tudi na spletnem mestu [http://www.hp.com/ergo.](http://www.hp.com/ergo)

**POMEMBNO:** Da bi zaščitili monitor in računalnik, priključite vse napajalne kable računalnika in zunanjih naprav (kot so monitor, tiskalnik ali optični bralnik) v napravo za prenapetostno zaščito, kot npr. razdelilnik ali napravo za brezprekinitveno napajanje (UPS). Vsi razdelilniki ne zagotavljajo prenapetostne zaščite; razdelilnik mora biti posebej označen, da ima to lastnost. Uporabite razdelilnik, za katerega proizvajalec ponuja zavarovanje pred škodo, s katero vam bo v primeru okvare zaščite povrnjena škoda.

Pri namestitvi monitorja uporabite ustrezno pohištvo primerne velikosti.

- **OPOZORILO!** Monitorji, ki so neustrezno postavljeni na predalnike, knjižne omare, police, pisalne mize, zvočnike, skrinje ali vozičke, se lahko prevrnejo in povzročijo telesne poškodbe.
- **EX OPOMBA:** Ta izdelek je primeren za namene zabave. Predlagamo, da monitor postavite v nadzorovano svetlo okolje, da ne bi prišlo do motenj zaradi okoliške svetlobe in svetlih površin, ki lahko povzročijo moteče odseve na zaslonu.

### **Funkcije izdelka in komponente**

#### **Funkcije**

Ta izdelek vključuje tehnologijo Adaptive-Sync ki je zasnovana za odpravo zatikanja in prekinitev v igrah in videoposnetkih tako, da zaklene hitrost osveževanja monitorja na hitrost osveževanja grafične kartice.

Združljivost z monitorji, ki omogočajo Adaptive-Sync, preverite pri proizvajalcu svoje grafične kartice.

**<sup>2</sup> OPOMBA:** Prilagodljive hitrosti osveževanja se razlikujejo glede na zaslon.

Če želite omogočiti Adaptive-Sync na monitorju, pritisnite središčno točko na krmilni palici zaslonskega menija na monitorju, da odprete program zaslonskega menija. Izberite **Gaming** (Igre), izberite **Adaptive-Sync**  (Prilagodljiva sinhronizacija) in nato **On** (Vklop).

Monitorji imajo naslednje funkcije:

- Vidno območje zaslona z diagonalo 62,23 cm (24,5 palca) in polno visoko ločljivostjo 1920 x 1080
- Možnost prilagajanja naklona in višine
- Dva video vhoda HDMI (High-Definition Multimedia Interface)
- Video vhod DisplayPort
- Zaščita vsebine HDCP (High-Bandwidth Digital Content Protection) na vseh vhodih
- Zvezdišče USB z enimi vhodnimi vrati in dvojnimi izhodnimi vrati
- Vtič za izhod zvoka (slušalke)
- Priložena sta kabla DisplayPort in USB vrste B na USB vrste A
- Omogoča uporabo funkcije »Plug-and-play«, če jo podpira operacijski sistem
- Zaslonski meni za prilagajanje nastavitev in optimizacijo zaslona v desetih jezikih
- Indikator sličic na sekundo je prikazan na zaslonu monitorja, nastavljivo v zaslonskem meniju
- Časovnik sporočil je prikazan na zaslonu monitorja, nastavljivo v zaslonskem meniju
- Križec za igre je prikazan na zaslonu monitorja, nastavljivo v zaslonskem meniju
- Reža za varnostni kabel na zadnji strani monitorja za dodatni varnostni kabel
- Uporabnik lahko konfigurira ambientno osvetlitev z lučkami LED s polnim razponom
- Priročen kavelj za odlaganje slušalk na stojalu za monitor
- Možnost montaže nosilca VESA za pritrditev zaslona na stenski nosilec ali vrtljivo roko

**OPOMBA:** Za varnostne informacije in upravna obvestila glejte *Opombe o izdelku*, priložene v kompletu dokumentacije. Za dostop do najnovejšega uporabniškega vodnika pojdite na spletno mesto <http://www.hp.com/support> in z upoštevanjem navodil poiščite svoj izdelek. Nato izberite **User Guides**  (Uporabniški vodniki).

### <span id="page-8-0"></span>**Komponente na zadnji strani**

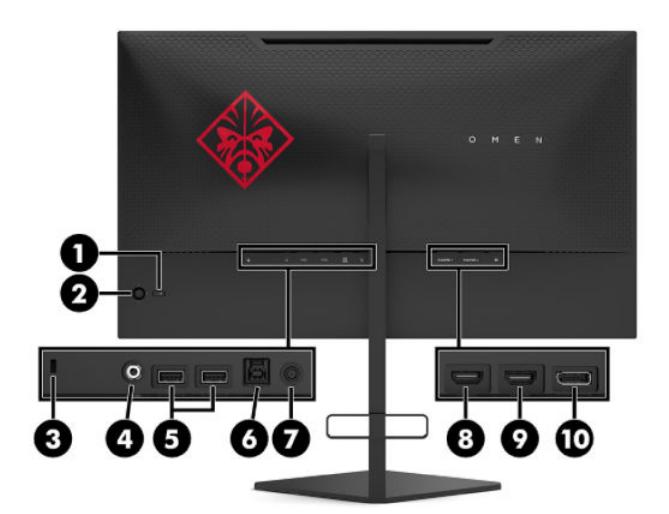

#### **Tabela 1-1 Komponente na zadnji strani in njihovi opisi**

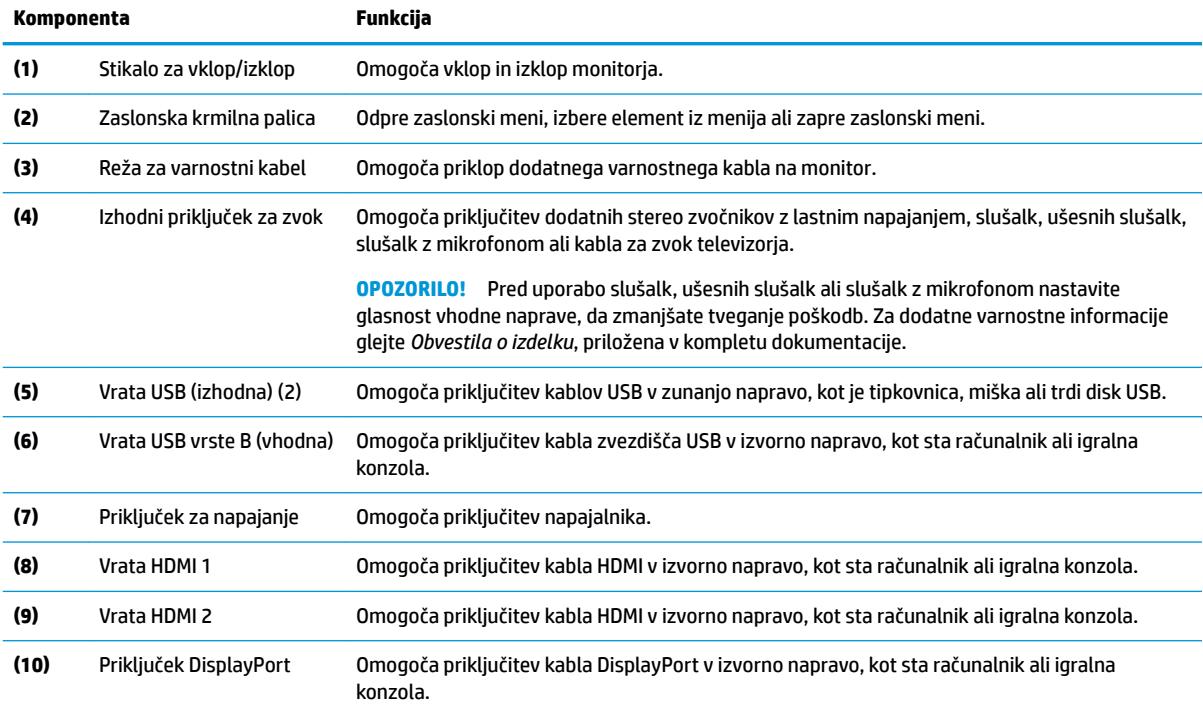

# <span id="page-9-0"></span>**Namestitev monitorja**

- **OPOZORILO!** Če želite zmanjšati tveganje resnih poškodb, preberite *Priročnik za varno in udobno uporabo*. Ta opisuje ustrezno namestitev delovne postaje, ustrezno držo pri delu ter priporočljive zdravstvene in delovne navade za uporabnike računalnikov. V *Priročniku za varno in udobno uporabo* so tudi pomembne informacije o električni in mehanski varnosti. *Priročnik za varno in udobno uporabo* je na voljo na spletnem mestu [http://www.hp.com/ergo.](http://www.hp.com/ergo)
- **POMEMBNO:** Da preprečite poškodbe monitorja, se ne dotikajte površine zaslona LCD. Pritisk na zaslonu lahko povzroči barvno neskladnost ali napačno usmerjenost tekočih kristalov. Če se to zgodi, zaslon ne bo več normalno deloval.

**POMEMBNO:** Da preprečite, da bi se zaslon opraskal, poškodoval ali razbil in ne poškodujete gumbov za upravljanje, postavite monitor z zaslonom navzdol na ravno površino, ki je prekrita z zaščitno peno ali mehko krpo.

### **Odstranjevanje blokade tečaja stojala**

Monitor se dobavlja z zaporo za tečaj, ki fiksira glavo monitorja v najnižjem položaju na stojalu. Zaporo tečaja morate odstraniti, da prilagodite višino glave monitorja.

Če želite odstraniti zaporo tečaja, rahlo pritisnite glavo monitorja navzdol (1) in povlecite zaporo tečaja iz stojala (2).

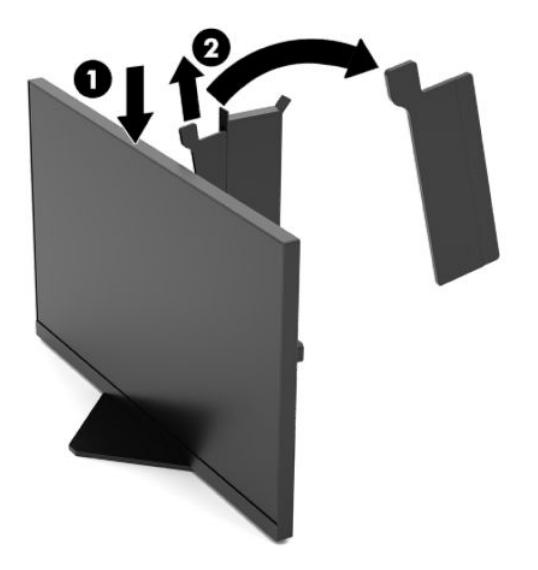

### <span id="page-10-0"></span>**Priključitev kablov**

- **<sup>27</sup> OPOMBA:** Nekateri kabli so priloženi monitorju ob dostavi.
	- **1.** Postavite monitor na priročno, dobro prezračevano mesto zraven računalnika ali drugega vira.
	- **2.** Preden priključite kable, jih napeljite skozi vodilo za napeljavo kablov na zadnjem delu monitorja.

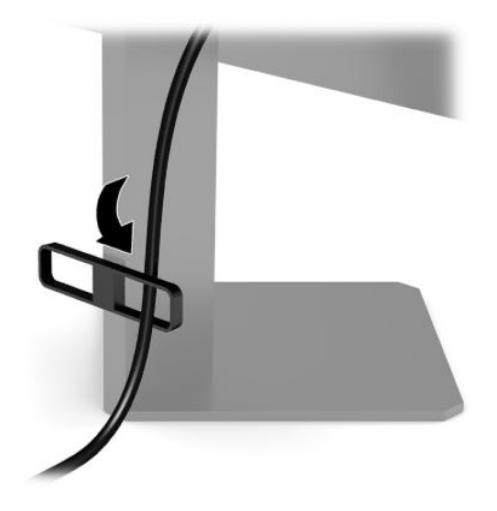

- **3.** Priključite video kabel.
	- **T OPOMBA:** Monitor samodejno ugotovi, na katerih vhodih so ustrezni video signali. Vhode lahko izberete tudi tako, da pritisnete v središče krmilne palice zaslonskega menija in izberete **Input** (Vhod).
	- **<sup>2</sup> OPOMBA:** DisplayPort je prednostna vrsta povezave, ki zagotavlja optimalno zmogljivost.
		- Priključite en konec kabla DisplayPort v priključek DisplayPort na zadnji strani monitorja, drugi konec kabla pa v priključek DisplayPort na napravi vira.

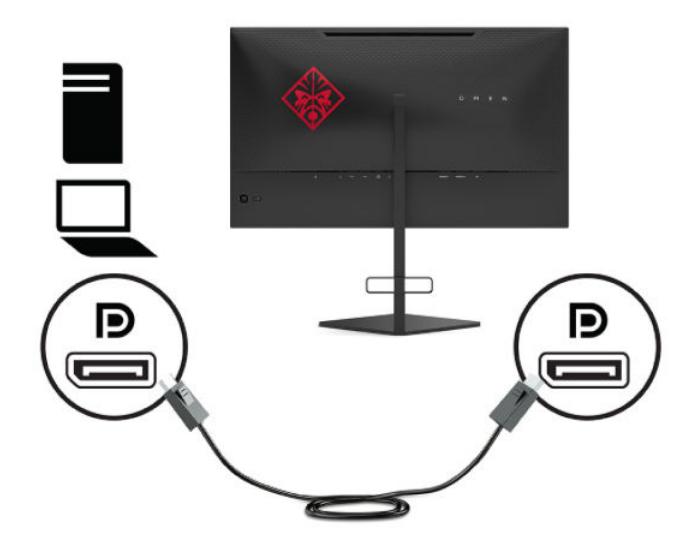

Priključite en konec kabla HDMI v vrata HDMI na zadnji strani monitorja, drugi konec kabla pa v vrata HDMI na napravi vira.

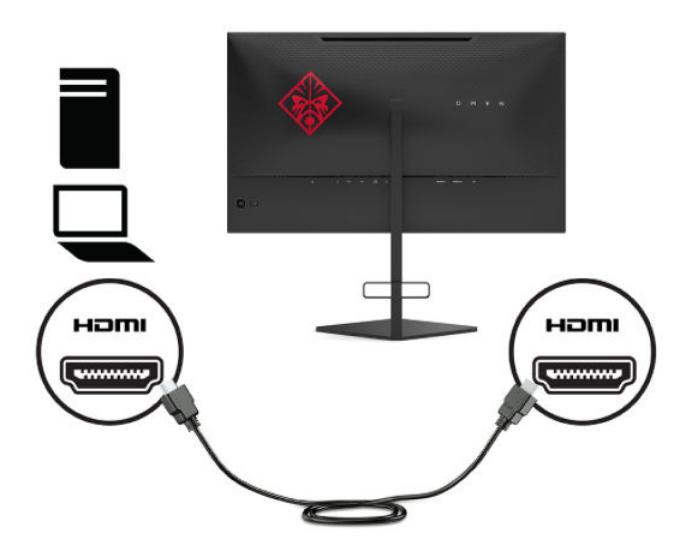

**4.** Priključite priključek vrste B vhodnega kabla USB v vhodni priključek USB vrste B na zadnji strani monitorja. Nato priključite kabelski priključek vrste A v izhodni priključek USB vrste A na napravi vira.

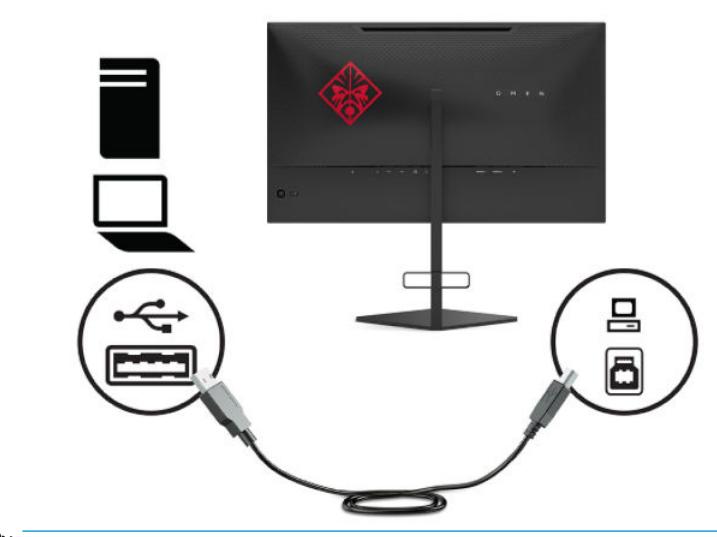

**OPOMBA:** Če želite omogočiti izhodna vrata USB vrste A na monitorju, morate iz naprave vira (računalnika, prenosnega računalnika, igralne konzole) na monitor priključiti vhodni kabel USB vrste B. Za več informacij glejte **Priklop naprav USB na strani 7**.

<span id="page-12-0"></span>**5.** En konec napajalnega kabla priključite v napajalnik (1) in drugi konec v ozemljeno električno vtičnico (2), nato napajalni kabel priključite v priključek monitorja (3).

**OPOZORILO!** Da bi zmanjšali možnost električnega udara ali poškodbe opreme:

Ozemljitvenega vtiča na napajalnem kablu ne smete onemogočiti. Ozemljitveni vtič ima pomembno varnostno funkcijo.

Vtaknite napajalni kabel v (ozemljeno) električno vtičnico, ki je vedno zlahka dostopna.

Napajanje opreme odklopite tako, da napajalni kabel izvlečete iz vtičnice za izmenični tok.

Zaradi varnosti na napajalne in druge kable ničesar ne polagajte. Postavite jih tako, da ne bo nihče stopil nanje ali se spotaknil ob njih. Ne vlecite za kabel. Če želite kabel izvleči iz vtičnice, ga primite za vtič.

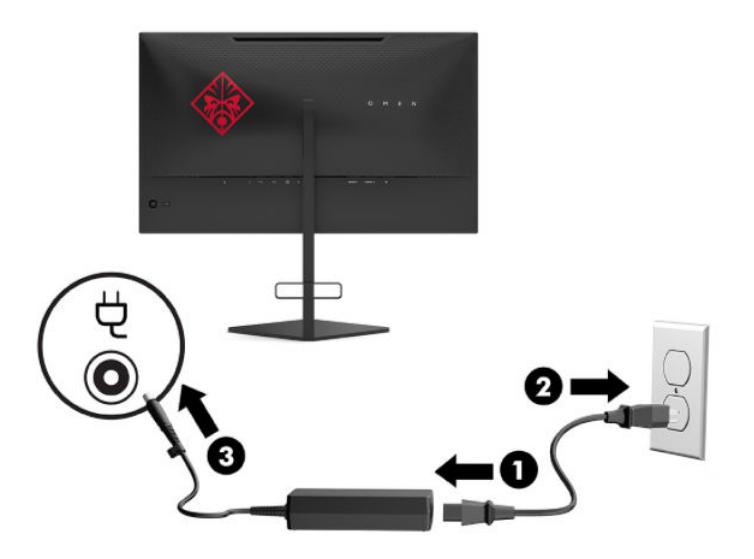

### **Priklop naprav USB**

Na zadnji strani monitorja so ena vhodna vrata USB vrste B in dvoje izhodnih vrat USB vrste A.

**TOPOMBA:** Če želite omogočiti izhodna vrata USB vrste A na monitorju, morate iz naprave vira na monitor priključiti vhodni kabel USB vrste B.

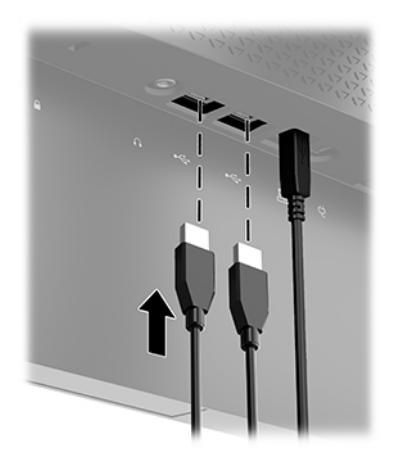

### <span id="page-13-0"></span>**Prilagajanje monitorja**

- **OPOZORILO!** Če želite zmanjšati tveganje resnih poškodb, preberite *Priročnik za varno in udobno uporabo*. Ta opisuje ustrezno namestitev delovne postaje, ustrezno držo pri delu ter priporočljive zdravstvene in delovne navade za uporabnike računalnikov. V *Priročniku za varno in udobno uporabo* so tudi pomembne informacije o električni in mehanski varnosti. *Priročnik za varno in udobno uporabo* je na voljo na spletnem mestu [http://www.hp.com/ergo.](http://www.hp.com/ergo)
	- **1.** Glavo monitorja nagnite naprej ali nazaj, da jo nastavite na ustrezno višino oči.

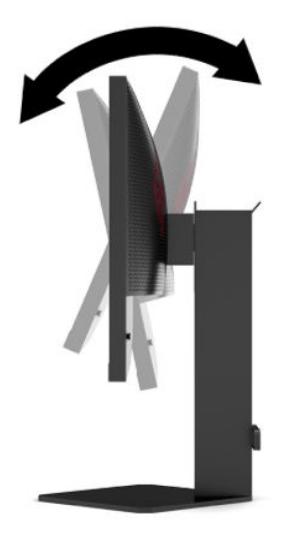

**2.** Prilagodite višino monitorja, tako da bo njegov položaj udoben za delo z vašo delovno postajo. Zgornji rob okvirja monitorja ne sme biti višje od višine oči. Monitor, ki je nameščen bolj nizko in je nagnjen, je lahko bolj udoben za uporabnike s korekcijskimi lečami. Ko skozi delovni dan spreminjate svoj delovni položaj, bi morali spreminjati tudi položaj monitorja.

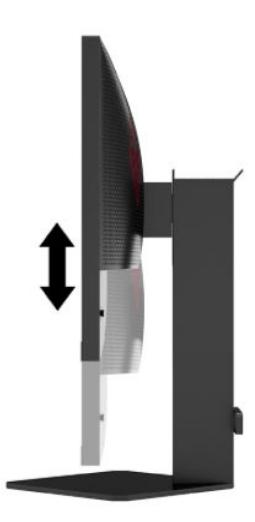

### <span id="page-14-0"></span>**Namestitev varnostnega kabla**

Monitor lahko zavarujete z dodatnim varnostnim kablom, ki je na voljo pri HP-ju. Ključavnico namestite in odstranite s priloženim ključem.

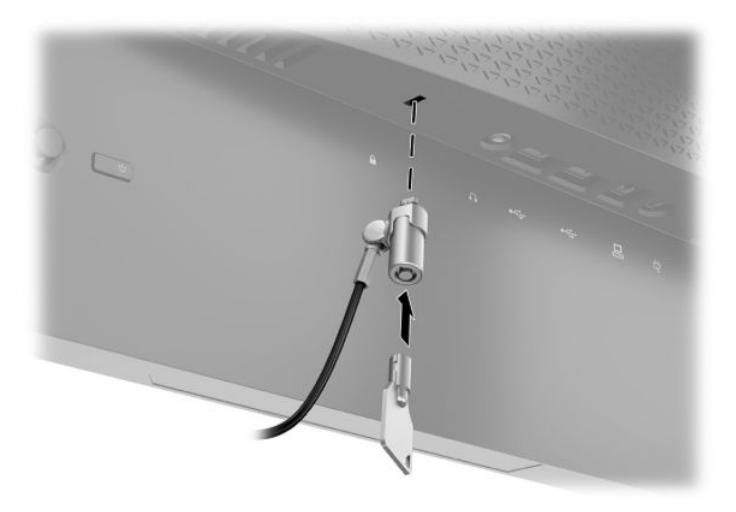

### **Shranjevanje slušalk**

Za priročno odlaganje slušalk je monitor opremljen s kavljem za slušalke na vrhu stojala.

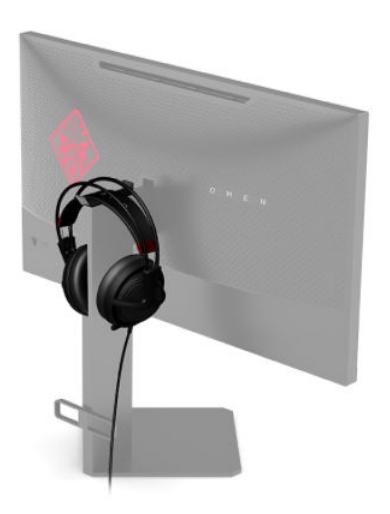

### <span id="page-15-0"></span>**Pritrditev glave monitorja**

Glavo monitorja lahko pritrdite na zid, nosilno roko ali drug nastavek za pritrditev.

- *M* **POMEMBNO:** Ta monitor podpira standardne odprtine za pritrditev nosilca VESA 100 mm. Če želite na monitor pritrditi stojalo drugega proizvajalca, boste potrebovali štiri 4-milimetrske vijake z razmikom med navoji 0,7 mm in dolžino 10 mm. Daljši vijaki lahko poškodujejo monitor. Prepričajte se, da je proizvajalčeva namestitvena naprava skladna s standardom VESA in lahko prenese težo glave monitorja. Za najboljše delovanje uporabljajte napajalni kabel in video kable, ki ste jih dobili skupaj z monitorjem.
- **W OPOMBA:** Naprava je izdelana tako, da se lahko uporablja s stenskimi nosilci, ki imajo potrdilo UL ali CSA.

#### **Odstranjevanje stojala za monitor**

Če želite glavo monitorja namestiti na zid, nosilno roko ali drug nastavek za pritrditev, jo najprej odstranite s stojala.

- **POMEMBNO:** Preden začnete razstavljati monitor, se prepričajte, da je izklopljen in da so vsi kabli izključeni.
	- **1.** Odklopite in odstranite vse kable iz monitorja.
	- **2.** Postavite glavo monitorja z navzdol obrnjenim zaslonom na ravno površino, ki naj bo pokrita s čisto, suho krpo.
	- **3.** Odstranite dva vijaka na spodnji strani tečaja na stojalu (1), nato pa potisnite stojalo z glave monitorja (2).

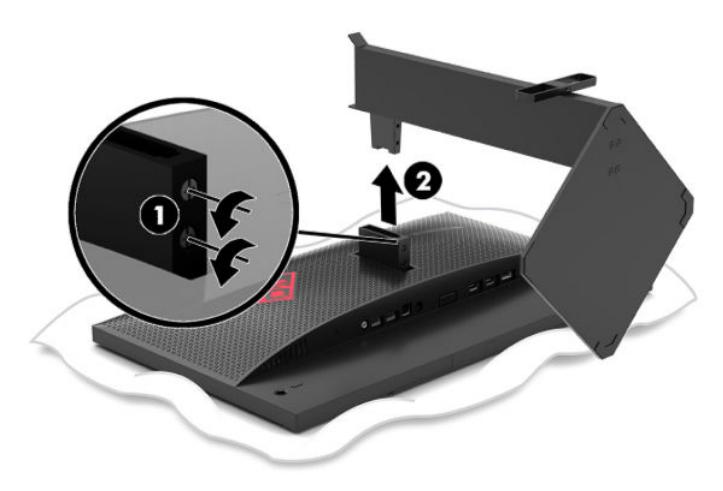

#### <span id="page-16-0"></span>**Montaža nosilca VESA**

Nosilec VESA je priložen monitorju za pritrditev glave monitorja na zid, nosilno roko ali drug nastavek za pritrditev.

- **1.** Odstranite stojalo za monitor. Glejte [Odstranjevanje stojala za monitor na strani 10](#page-15-0).
- **2.** Vstavite nosilec VESA za montažo v režo na zadnji strani tečaja glave monitorja (1), nato pa privijte dva vijaka, da zavarujete nosilec (2).

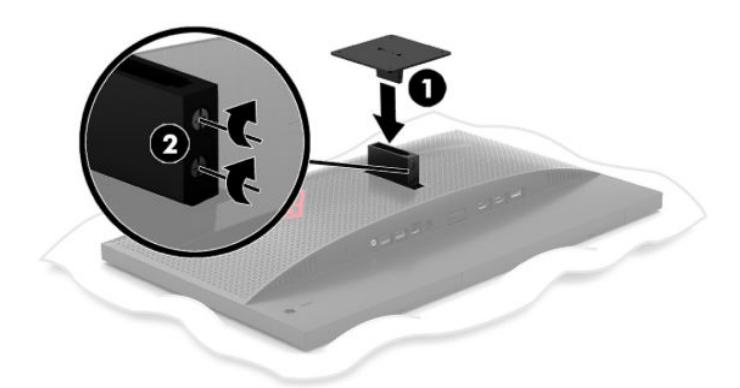

**3.** Če želite glavo monitorja pritrditi na vrtljivo roko ali drug montažni sistem, vstavite štiri vijake v luknje na plošči montažnega sistema in jih privijte v luknje na nosilcu VESA.

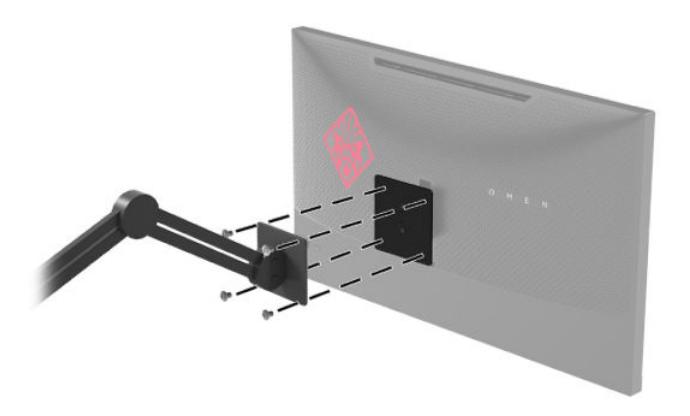

**POMEMBNO:** Pri montaži monitorja na steno ali vrtljivo roko sledite navodilom proizvajalca pritrdilne naprave.

### <span id="page-17-0"></span>**Vklop monitorja**

- **1.** Pritisnite stikalo za vklop/izklop na napravi vira, da jo vklopite.
- **2.** Za vklop pritisnite stikalo za vklop/izklop na zadnji strani monitorja.

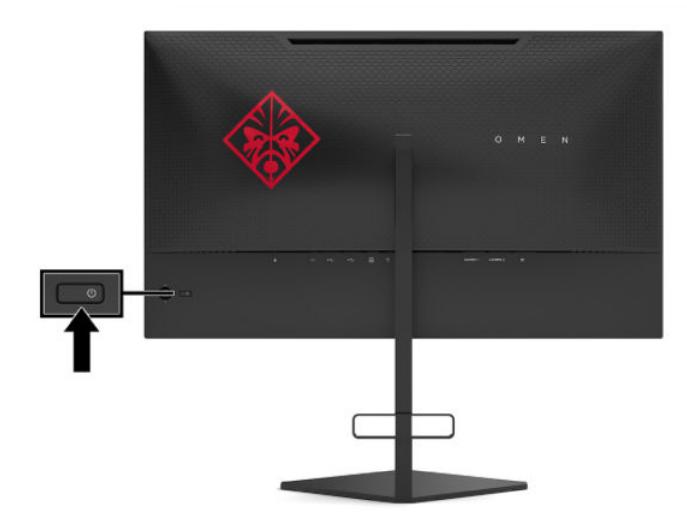

- **POMEMBNO:** Če je na monitorju 12 neprekinjenih ur brez uporabe ali dlje prikazana ista statična slika, lahko pride do tega, da se slika »vžge« v monitor. Temu se izognete tako, da vedno uporabljate ohranjevalnik zaslona ali pa monitor izklopite, če ga dalj časa ne boste uporabljali. Ta pojav je običajen na zaslonih LCD vseh proizvajalcev. Poškodba zaradi vžgane slike na monitorjih ni zajeta v garancijo HP.
- **ET OPOMBA:** Lučko za vklop lahko onemogočite v zaslonskem meniju. Pritisnite v središče krmilne palice zaslonskega menija in nato izberite **Power** (Napajanje). Izberite **Power LED** (Indikator LED), nato pa **Off** (Izklop).
- **EX OPOMBA:** Če se po pritisku gumba za napajanje z namenom izklopa monitorja ne zgodi nič, je morda omogočena funkcija Power Button Lockout (Zaklepanje gumba za napajanje). Funkcijo onemogočite tako, da pritisnete gumb za vklop/izklop monitorja in ga držite 10 sekund.

Ko je monitor vključen, se za pet sekund prikaže sporočilo o stanju monitorja. Sporočilo prikazuje, kateri vhod sprejema trenutno aktivni signal, stanje nastavitve samodejnega preklopa vhoda (Vklopljeno ali Izklopljeno; privzeto je Vklopljeno), trenutno zaznano ločljivost zaslona in priporočeno prednastavljeno ločljivost zaslona.

Monitor samodejno optično prebere signalne vhode za zadnji aktivni vhod oziroma v primeru stanja brez signala uporabi prvi zaznani aktivni vhod za monitor.

# <span id="page-18-0"></span>**2 Uporabljanje monitorja**

## **Prenos gonilnika za monitor**

Datoteko gonilnika INF (Information) monitorja lahko prenesete in namestite z naslova [http://www.hp.com/](http://www.hp.com/support) [support](http://www.hp.com/support).

- **1.** Obiščite spletno mesto [http://www.hp.com/support.](http://www.hp.com/support)
- **2.** Izberite **Software and Drivers** (Programska oprema in gonilniki).
- **3.** Izberite vrsto vašega izdelka.
- **4.** V polje za iskanje vnesite model svojega monitorja HP in sledite navodilom na zaslonu.

Ta monitor je združljiv s funkcijo operacijskega sistema Windows »Plug and Play« in deluje pravilno, tudi če ne namestite datoteke INF. Za pravilno delovanje funkcije Plug and Play mora biti grafična kartica računalnika združljiva s standardom VESA DDC2, monitor pa povezan neposredno z njo. »Plug and Play« ne deluje, če uporabljate ločene priključke vrste BNC ali distribucijske vmesnike/ojačevalnike.

## **Uporaba zaslonskega menija**

Zaslonski meni omogoča, da sliko na zaslonu monitorja prilagodite svojim zahtevam. Do zaslonskega menija lahko dostopate in spreminjate nastavitve prek krmilne palice zaslonskega menija na zadnji plošči monitorja.

Če želite dostopati do zaslonskega menija in prilagoditi nastavitve:

- **1.** Če monitor še ni vklopljen, ga vklopite s pritiskom na stikalo za vklop/izklop.
- **2.** Pritisnite srednji del krmilne palice, da odprete zaslonski meni.
- **3.** Premaknite krmilno palico navzgor, navzdol, v levo ali desno za pomikanje po izbirah menija. Pritisnite v sredino zaslonske krmilne palice za izbiro.

V spodnji tabeli so navedene izbire menija v glavnem zaslonskem meniju.

| Glavni meni | <b>Opis</b>                                                                                                    |
|-------------|----------------------------------------------------------------------------------------------------|
| lgre        | Izbere in prilagodi nastavitve za igre, kot so Adaptive-Sync, odzivni čas, hitrost osveževanja,<br>časovniki sporočil, križec, svetloba v prostoru poravnava več monitorjev. |
| Slika       | Prilagodi zaslonsko sliko, vključno s svetlostjo, kontrastom, dinamičnim kontrastom, gama, ostrino<br>in spreminjanjem velikosti slike.                                      |
| Barva       | Ponuja številne barvne prednastavitve, ki konfigurirajo monitor za gledanje v različnih situacijah.                                                                          |
| Input       | Izbere vhodni video signal (DisplayPort ali HDMI).                                                                                                    |
| Napajanje   | Uravnava nastavitve napajanja.                                                                                                    |
| Meni        | Prilagodi upravljalne elemente zaslonskega menija.                                                                                                    |
| Upravljanje | Povrne vse nastavitve zaslonskega menija na privzete tovarniške nastavitve.                                                                                                  |
| Informacije | Prikaže pomembne informacije o monitoriu.                                                                                                    |
| Izhod       | Zapre okno zaslonskega menija.                                                                                                    |

**Tabela 2-1 Možnosti glavnega zaslonskega menija in njihovi opisi**

## <span id="page-19-0"></span>**Način prikaza**

Način prikaza monitorja se sporoči prek sporočila o stanju monitorja, ki se pojavi ob vklopu monitorja in spremembi video izhoda. Trenutni način prikaza je prikazan v oknu menija **Information** (Informacije) in na dnu glavnega menija zaslonskega prikaza v območju vrstice stanja. Načina delovanja sta **Normal** (Običajno) in **Adaptive-Sync**.

Vklop načina »Adaptive-Sync«:

- **1.** Pritisnite srednji del krmilne palice zaslonskega menija, da odprete zaslonski meni.
- **2.** V zaslonskem meniju izberite **Gaming** (Igre).
- **3.** Izberite **Adaptive-Sync** in nato še **On** (Vklop).

**<sup>2</sup> OPOMBA:** Privzeta nastavitev menija Adaptive-Sync je On (Vklop).

# **Uporaba načina Auto-Sleep (Samodejni preklop v spanje)**

Monitor podpira možnost zaslonskega menija (OSD) Auto-Sleep Mode (Način samodejnega preklopa v spanje), s katero lahko omogočite ali onemogočite stanje zmanjšane porabe energije. Če je Auto-Sleep Mode (Način samodejnega preklopa v spanje) omogočen (privzeto je omogočen), monitor preide v stanje zmanjšane porabe energije, ko računalnik sporoči način nizke porabe energije (odsotnost signala za vodoravno ali navpično sinhronizacijo).

Po prehodu v stanje spanja z zmanjšano porabo energije se zaslon monitorja izprazni, osvetlitev ozadja se izklopi in lučka napajanja zasveti rumeno. V stanju zmanjšane porabe energije porabi monitor manj kot 0,5 W energije. Monitor se prebudi iz stanja spanja, ko računalnik pošlje signal o delovanju na monitor (če na primer pritisnete tipko na tipkovnici ali premaknete miško).

Onemogočitev načina samodejnega preklopa v spanje prek zaslonskega menija:

- **1.** Pritisnite srednji del krmilne palice zaslonskega menija, da odprete zaslonski meni.
- **2.** Izberite **Power** (Napajanje) v zaslonskem meniju.
- **3.** Izberite **Auto-Sleep Mode** (Način samodejnega preklopa v spanje), nato pa izberite **Off** (Izklop).

# <span id="page-20-0"></span>**Uporaba časovnika za spanje**

Meni časovnika za spanje se uporablja za programiranje monitorja za vstop in izhod iz stanja zmanjšane porabe energije/spanja ob vnaprej določenih časih, ki jih izbere uporabnik. Na primer, monitor lahko nastavite tako, da se samodejno preklopi spanje ob 17. uri in se nato samodejno prebudi iz spanja ob 8. uri. Ko je monitor v načinu spanja, lučka za vklop sveti oranžno.

Uporaba časovnika za spanje:

- **1.** Pritisnite srednji del krmilne palice zaslonskega menija, da odprete zaslonski meni.
- **2.** Izberite **Power** (Napajanje).
- **3.** Izberite **Sleep Timer** (Časovnik za spanje) in nato še **On** (Vklop).
- **4.** Nastavite ure, ob katerih želite, da se monitor preklopi v način spanja in prebudi iz načina spanja.

**Z OPOMBA:** Če je aktiven časovnik za izklop, je časovnik za spanje onemogočen.

### **Uporaba časovnika za izklop**

Časovnik za izklop se uporablja za programiranje samodejnega izklopa monitorja ob vnaprej določeni uri, ki jo izbere uporabnik. Na primer, monitor lahko zjutraj ročno vklopite in konfigurirate časovnik za izklop, da se monitor samodejno izklopi ob 18. uri.

Vklop časovnika za izklop:

- **1.** Pritisnite srednji del krmilne palice zaslonskega menija, da odprete zaslonski meni.
- **2.** Izberite **Power** (Napajanje) v zaslonskem meniju.
- **3.** Izberite **Power-Off Timer** (Časovnik za izklop) in nato še **On** (Vklop).
- **4.** Nastavite uro, ob kateri želite, da se monitor izklopi.

**Z OPOMBA:** Če je aktiven časovnik za spanje, je časovnik za izklop onemogočen.

### **Uporaba ambientne osvetlitve**

Monitor je opremljen z ambientalno osvetlitvijo za osvetlitev namizja ali stene in izboljšanje izkušnje igranja iger. Barvo in svetlost ambientalne osvetlitve lahko prilagajate ali jo izklopite prek zaslonskega menija ali komandnega centra OMEN.

Če želite prilagoditi ambientalno osvetlitev:

- **1.** Pritisnite srednji del krmilne palice zaslonskega menija, da odprete zaslonski meni.
- **2.** Izberite **Gaming** (Igre) v zaslonskem meniju in nato izberite **Ambient Lighting** (Ambientalna osvetlitev).
- **3.** Izberite nastavitev:
	- **Off** (Izklop): Izklopi ambientalno osvetlitev.
	- **Task Light** (Svetilka): Posnema prilagodljivo belo namizno svetilko za boljše branje ali gledanje.
	- **Fade** (Pojemanje): Počasno prelivanje iz ene v drugo barvo.
	- **Static Color** (Statične barve): Nastavi barve ambientalne osvetlitve na rdečo, zeleno, modro, rumeno, vijolično, cian, oranžno ali po meri.
- <span id="page-21-0"></span>● **Random Color** (Naključna barva): Naključno preklaplja med barvami ambientalne osvetlitve skozi statične barve.
- **LED Brightness** (Svetlost LED): Prilagodi svetlost ambientalne osvetlitve.

**<sup>2</sup> OPOMBA:** Ambientalna osvetlitev je privzeto nastavljena na vključeno (Omen Red).

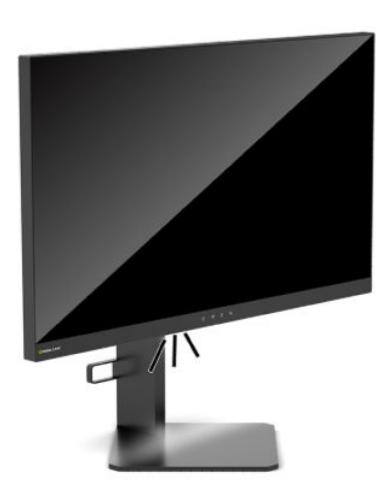

# **Izbiranje hitrejšega odzivnega časa za igranje iger**

Nastavitev krajšega odzivnega časa:

- **1.** Pritisnite srednji del krmilne palice zaslonskega menija, da odprete zaslonski meni.
- **2.** Izberite **Gaming** (Igranje) in nato izberite **Response Time** (Odzivni čas).
- **3.** Pomikajte se skozi posamezne nastavitve za podaljšanje ali skrajšanje odzivnega časa.
- **<sup>2</sup> OPOMBA:** Privzeta nastavitev odzivnega časa je optimizirana za igranje iger. Vsi tehnični podatki predstavljajo običajne podatke, ki jih zagotavljajo proizvajalci HP-jevih komponent; dejanska zmogljivost je lahko višja ali nižja.

# **Prilagajanje oddajanja modre svetlobe**

Zmanjšanje oddajanja modre svetlobe zaslona zmanjša izpostavljenost oči modri svetlobi. Monitor omogoča nastavitev, ki zmanjša oddajanje modre svetlobe in ustvari bolj sproščeno in manj stimulativno sliko pri ogledu vsebine na zaslonu.

Za prilagoditev monitorja na udobno svetlobo za gledanje:

- **1.** Pritisnite srednji del krmilne palice zaslonskega menija, da odprete zaslonski meni.
- **2.** Izberite **Color** (Barva).
- **3.** Izberite **Low Blue Light** (Zmanjšana modra svetloba) (TUV-potrjeno) za večje udobje oči.

### **Uporaba načina HP Enhance+**

Barvni podmeni/prednastavitev HP Enhance+ doda dodatno raven podrobnosti (ostrine in kontrasta) statičnim slikam in videoposnetkom, da se izboljša njihov videz. Uporabnik lahko nastavi tri možnosti: Low (Nizko), Medium (Srednje) in High (Visoko). Privzeta nastavitev Medium (Srednje).

<span id="page-22-0"></span>Če želite vklopiti HP Enhance+:

- **1.** Pritisnite srednji del krmilne palice zaslonskega menija, da odprete zaslonski meni.
- **2.** Izberite **HP Enhance+**.
- **3.** Izberite **Low** (Nizko), **Medium** (Srednje) ali **High** (Visoko).

### **Uporaba nastavitve ojačitve RGB**

Nastavite ojačitve RGB lahko uporabite za ročno prilagoditev barvne temperature katerekoli barvne prednastavitve, kar omogoča uporabniško nastavljive načine vseh barvnih prednastavitev. Prilagoditve so shranjene posebej za vsako barvno prednastavitev.

Za prilagoditev barvne temperature:

- **1.** Pritisnite srednji del krmilne palice zaslonskega menija, da odprete zaslonski meni.
- **2.** Izberite **Color** (Barva).
- **3.** Izberite **RGB Gain Control** (Nastavitev ojačitve RGB).
- **4.** Izberite **Red Color ADJ SCALE GRAPHIC**, **Green Color ADJ SCALE GRAPHIC** ali **Blue Color ADJ SCALE GRAPHIC**.

**The OPOMBA:** Izhod iz menija samodejno shrani nastavitve barv RGB.

# **Ogled hitrosti osveževanja**

Vklop funkcije hitrosti osveževanja omogoča, da si ogledate trenutno aktivno število vhodnih okvirjev na sekundo (FPS) v obliki številke, ki se pojavi v določenem delu zaslona. Za izbiro barve besedila FPS in lokacij na zaslonu obstajata menija Color (Barva) in Location (Lokacija).

Če si želite ogledati FPS na zaslonu:

- **1.** Pritisnite srednji del krmilne palice zaslonskega menija, da odprete zaslonski meni.
- **2.** Izberite **Gaming** (Igre).
- **3.** Izberite **Frame Rate** (Hitrost osveževanja) in nato izberite **On** (Vklop).
- **4.** Nastavite barvo in lokacijo prikaza FPS na zaslonu.

### **Uporaba časovnikov sporočil**

V meniju Message Timers (Časovniki sporočil) sta na voljo dve vesti časovnikov, ki prikazujeta prednastavljena opozorilna/informativna sporočila. Meni časovnika vsebuje možnost 2n/2ff (Vklop/Izklop) in krmilne možnosti Start, Stop ter Reset (Ponastavitev). Če izberete On (Vklop), se prikaže trenutno izbrana vrednost časovnika na trenutno izbrani lokaciji na zaslonu. Privzeta nastavitev je v zgornjem desnem kotu.

Oblika zaslonskega časovnika naprej prikazuje minute in sekunde (0:00), pozneje pa začne prikazovati ure. Obstajata dve možnosti časovnika sporočil, vendar lahko izberete le eno (Speedrun (Prištevanje) ali Countdown (Odštevanje)). Možnosti obeh časovnikov vključujejo barvo številk časovnika in lokacijo časovnika na zaslonu.

Uporaba časovnikov sporočil:

**OPOMBA:** Za funkciji zaslonskega prikaza osveževanja in časovnika sporočila se uporabljajo iste nastavitve barve in lokacije.

- <span id="page-23-0"></span>**1.** Pritisnite srednji del krmilne palice zaslonskega menija, da odprete zaslonski meni.
- **2.** V zaslonskem meniju izberite **Gaming** (Igre).
- **3.** Izberite in prilagodite časovnike z uporabo spodaj opisanih možnosti.
	- **Speedrun Timer** (Prištevanje): To je časovnik trajanja, ki prikazuje minute in sekunde (0:00). Začne se na nič in teče do 24 ur. Ko časovnik doseže 24-urno omejitev, se pojavi 20-sekundno sporočilo, ki vas obvesti, da je časovnik potekel. Ta časovnik vam omogoča spremljanje časa, ki ste ga porabili za igranje igre ali izvajanje določenega opravila.
	- **Countdown Timer** (Odštevanje): Z uporabo prilagoditvene vrstice lahko izberete čas začetka med eno in petimi minutami v korakih po eno minuto in nato med 5 in 120 minutami v korakih po 5 minut. Časovnik odšteva do 0:00 in nato za 20 sekund prikaže sporočilo na sredini zaslona. V podmeniju Message (Sporočilo) lahko izberete natančno sporočilo, ki se pojavi na zaslonu. Privzeta vrednost časovnika za odštevanje je 20 minut.
	- **Start**: Zažene izbrani časovnik.
	- **Stop**: Začasno ustavi ali ustavi časovnik, vendar časovnika ne ponastavi. S ponovno izbiro možnosti Start se števec časovnika nadaljuje.
	- **Reset** (Ponastavi): Ponastavi števec časovnika na izbrano začetno vrednost.
	- **Message** (Sporočilo): Omogoča izbiro sporočila na zaslonu, ki se pojavi ob izteku izbranega časovnika. Izberete lahko naslednja sporočila:
		- Your Gaming Timer has Expired! (Vaš časovnik igranja iger se je iztekel!)
		- Please Stop Playing the Game! (Prenehajte z igranjem igre!)
		- Please Take a Break! (Vzemite si odmor!)
		- Please Shutdown the Computer! (Zaustavite računalnik!)

Če želite sporočilo časovnika nastaviti kot bližnjično tipko:

- **1.** Pritisnite srednji del krmilne palice zaslonskega menija, da odprete zaslonski meni.
- **2.** V zaslonskem meniju izberite **Menu** (Meni).
- **3.** Izberite **Message Timer** (Sporočilo časovnika) za tipko, ki jo želite uporabiti kot bližnjično tipko.
- **4.** Z uporabo bližnjične tipke se pomikajte med možnostmi Start, Stop in Restart (Ponovni zagon).

Ob uporabi bližnjične tipke sporočila časovnika veljajo naslednji pogoji:

- Če že aktivna možnosti Crosshair (Križec), s pritiskom na bližnjično tipko časovnika sporočila vklopite izbrani časovnik sporočila in izklopite Crosshair (Križec).
- Če je aktivna možnost FPS, s pritiskom na bližnjično tipko časovnika sporočila vklopite izbrani časovnik sporočila in izklopite FPS.
- Če je sporočilo časovnika aktivno in aktivirate FPS ali Crosshair (Križec), se sporočilo časovnika skrije, vendar v ozadju še naprej teče.

# **Uporaba funkcije Crosshair (Križec)**

Meni Crosshair (Križec) omogoča prilagoditev raznih lastnosti kazalca zaslonskega prikaza, ki se upravlja prek monitorja, prek podmenijev, navedenih v nadaljevanju. Če želite uporabljati možnost Crosshair (Križec):

- <span id="page-24-0"></span>**1.** Pritisnite srednji del krmilne palice zaslonskega menija, da odprete zaslonski meni.
- **2.** V zaslonskem meniju izberite **Gaming** (Igre).
- **3.** Izberite **Crosshair** (Križec) in nato izberite **On** (Vklop).
- **4.** Konfigurirajte križec z uporabo podmenijev, navedenih v nadaljevanju.
	- **Configure** (Konfiguriraj): Izberite posamezne grafične dele, ki sestavljajo zaslonski križec/kazalec, z izbiro polj poleg možnosti, ki jih želite prikazati. Lahko kombinirate več možnosti, da sestavite svoj osebno prilagojeni križec. Na dnu zaslonskega menija se prikaže okno za predogled.
	- **Color** (Barva): Omogoča izbiro barve križca na zaslonu.
	- **Location** (Lokacija): Omogoča izbiro lokacije križca na zaslonu.

**<sup>2</sup> OPOMBA:** Križec se na zaslonu ne pojavi, dokler ne zaprete zaslonskega menija.

### **Uporaba načina Multi-Monitor Align (Poravnava več monitorjev)**

Možnost zaslonskega menija Multi-Monitor Align (Poravnava več monitorjev) prikaže celozaslonski vzorec za poravnavo, ki vam pomaga nastaviti več monitorjev eden poleg drugega. Če izberete to možnost, zapustite zaslonski meni in prikaže se celozaslonski vzorec za poravnavo.

Uporaba možnosti Multi-Monitor Align (Poravnava več monitorjev):

- **1.** Pritisnite srednji del krmilne palice zaslonskega menija, da odprete zaslonski meni.
- **2.** V zaslonskem meniju izberite **Gaming** (Igre).
- **3.** Izberite **Multi-Monitor Align** (Poravnava več monitorjev) in nato izberite **On** (Vklop).
- **4.** Pritisnite srednji del krmilne palice za izstop iz vzorca.

# <span id="page-25-0"></span>**3 Podpora in odpravljanje težav**

# **Reševanje pogostih težav**

V naslednji preglednici so navedene možne težave, možni vzroki za posamezno težavo in priporočene rešitve.

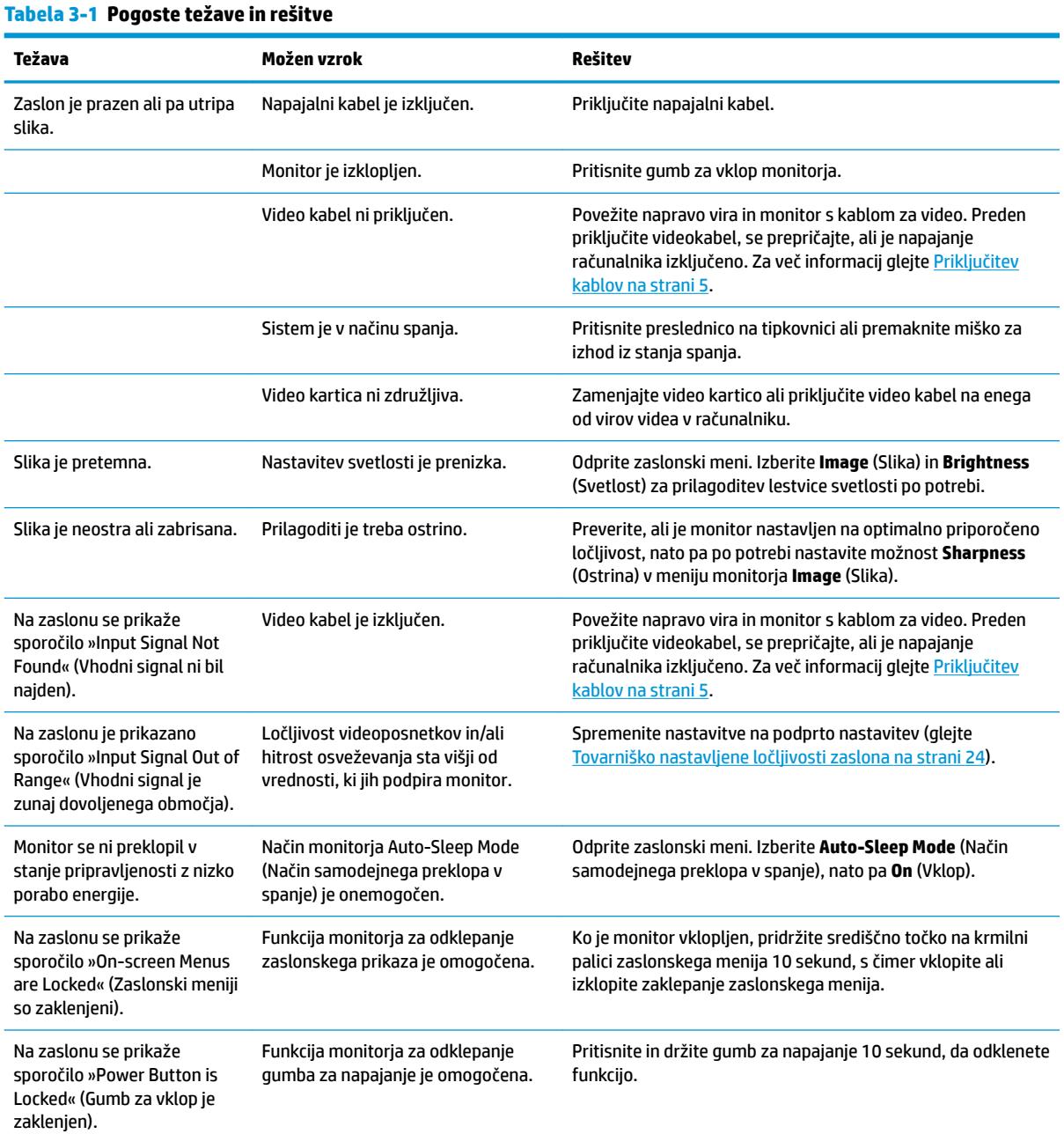

# <span id="page-26-0"></span>**Zaklepanje gumbov**

Če za deset sekund pridržite gumb za vklop ali središčno točko na krmilni palici zaslonskega menija, zaklenete funkcijo krmilnih elementov. Funkcijo lahko znova vklopite s ponovitvijo dejanja. Ta funkcija je na voljo samo, ko je monitor vklopljen, je prikazan aktivni signal in je zaslonski meni zaprt.

### **Stik s podporo**

Za razrešitev težave s strojno ali programsko opremo pojdite na [http://www.hp.com/support.](http://www.hp.com/support) Na tem spletnem mestu lahko pridobite dodatne informacije o svojem izdelku, vključno s povezavami na forume in navodili glede odpravljanja težav. Vsebuje pa tudi informacije o načinu vzpostavitve stika s HP-jem in odpiranju zahtevka za podporo.

## **Priprava za klic tehnične podpore**

Če težave ne morete rešiti s pomočjo nasvetov za odpravljanje težav v tem poglavju, boste morda morali poklicati tehnično podporo. Preden pokličete, pripravite naslednje informacije:

- Številko modela monitorja
- Serijsko številko monitorja
- Datum nakupa z računa
- Okoliščine, v katerih se je pojavila težava
- Prikazana sporočila o napakah
- Konfiguracijo strojne opreme
- Ime in različico strojne in programske opreme, ki jo uporabljate

# **Iskanje serijske številke in številke izdelka**

Serijska številka in številka izdelka sta navedeni na nalepki na spodnjem robu glave monitorja. Potrebovali ju boste pri stiku s HP-jem v zvezi s svojim modelom monitorja.

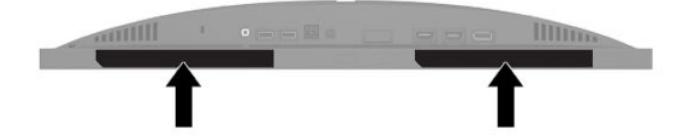

# <span id="page-27-0"></span>**4 Vzdrževanje monitorja**

## **Nasveti za vzdrževanje**

Če želite izboljšati učinkovitost delovanja in podaljšati življenjsko dobo monitorja:

- Ne odpirajte ohišja monitorja in ne poskušajte sami popraviti izdelka. Spreminjajte samo nastavitve, opisane v navodilih za uporabo. Če monitor ne deluje pravilno ali če vam je padel ali se poškodoval, se obrnite na pooblaščenega HP-jevega zastopnika, prodajalca ali serviserja.
- Uporabite samo vir napajanja in priključek, primeren za monitor, kot je označeno na nalepki ali ploščici na hrbtni strani monitorja.
- Poskrbite, da bo skupna obremenitev porabnikov, priključenih v zidno vtičnico, manjša od trenutne nazivne obremenitve vtičnice, skupen tok vseh izdelkov, priključenih z napajalnim kablom, pa manjši od nazivnega toka tega kabla. Nazivni tok (AMPS ali A) in drugi podatki za naprave so običajno označeni na njih.
- Postavite monitor blizu vtičnice, ki je preprosto dosegljiva. Kabel monitorja izvlečete tako, da trdno primete vtikač in ga izvlečete iz vtičnice. Nikoli ne vlecite le kabla.
- Monitor izklopite in uporabite ohranjevalnik zaslona, ko ga ne uporabljate. Na ta način lahko bistveno podaljšate življenjsko dobo monitorja.

**<sup>2</sup> OPOMBA:** Poškodba zaradi vžgane slike na monitorjih ni vključena v garancijo HP.

- Nikoli ne blokirajte rež in odprtin na ohišju in ne potiskajte predmetov v njih. Te odprtine omogočajo prezračevanje.
- Pazite, da vam monitor ne pade na tla, in ne postavljajte ga na neravne površine.
- Na napajalni kabel ne postavljajte ničesar. Ne hodite po njem.
- Monitor naj bo na dobro zračnem mestu, zaščiten pred močno svetlobo, vročino ali vlago.

### **Čiščenje monitorja**

- **1.** Izklopite monitor in izključite napajalni kabel iz vtičnice za izmenični tok.
- **2.** Odklopite vse zunanje naprave.
- **3.** Obrišite prah z monitorja, tako da zaslon in ohišje obrišete z mehko, čisto antistatično krpo.
- **4.** Za zahtevnejše čiščenje uporabite mešanico vode in izopropilnega alkohola v razmerju 1:1.
- **POMEMBNO:** Za čiščenje monitorjev ali ohišja ne uporabljajte čistil na osnovi nafte, kot so benzol, razredčila ali katere koli druge hlapljive snovi. Te kemikalije lahko poškodujejo monitor.

**POMEMBNO:** Čistilo razpršite na krpo in z njo nežno obrišite površino zaslona. Čistila nikoli ne nanašajte neposredno na zaslon. Lahko bi steklo za okvir in poškodovalo elektroniko. Krpa mora biti vlažna, a ne mokra. Pronicanje vode v ventilacijske ali druge odprtine lahko povzroči poškodbe monitorja. Monitor naj se posuši na zraku, preden jo uporabljate.

#### **Prevoz monitorja**

Shranite izvirno embalažo. Morda jo boste potrebovali, če pošiljate monitor ali se selite.

# <span id="page-28-0"></span>**A Tehnični podatki**

**<sup>2</sup> OPOMBA:** Vsi podatki predstavljajo običajne podatke, ki jih ponujajo proizvajalci HP-jevih komponent; dejanska zmogljivost je lahko višja ali nižja.

Za najnovejše specifikacije ali dodatne informacije o tem izdelku obiščite http://www.hp.com/go/quickspecs/ in poiščite vaš določen model v hitrem pregledu tehničnih podatkov QuickSpecs.

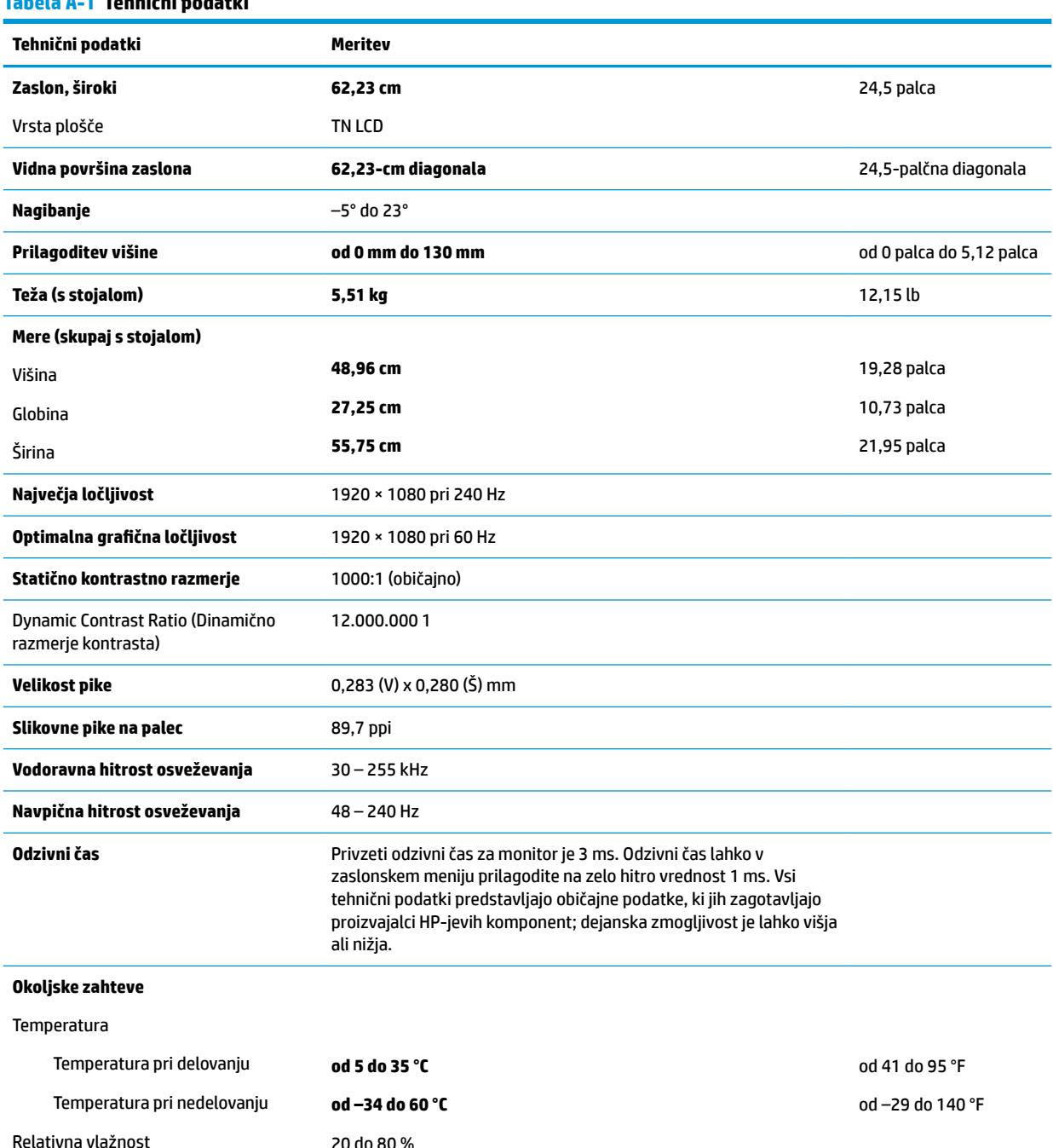

20 do 80 %

#### **Tabela A-1 Tehnični podatki**

<span id="page-29-0"></span>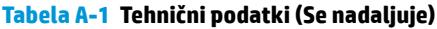

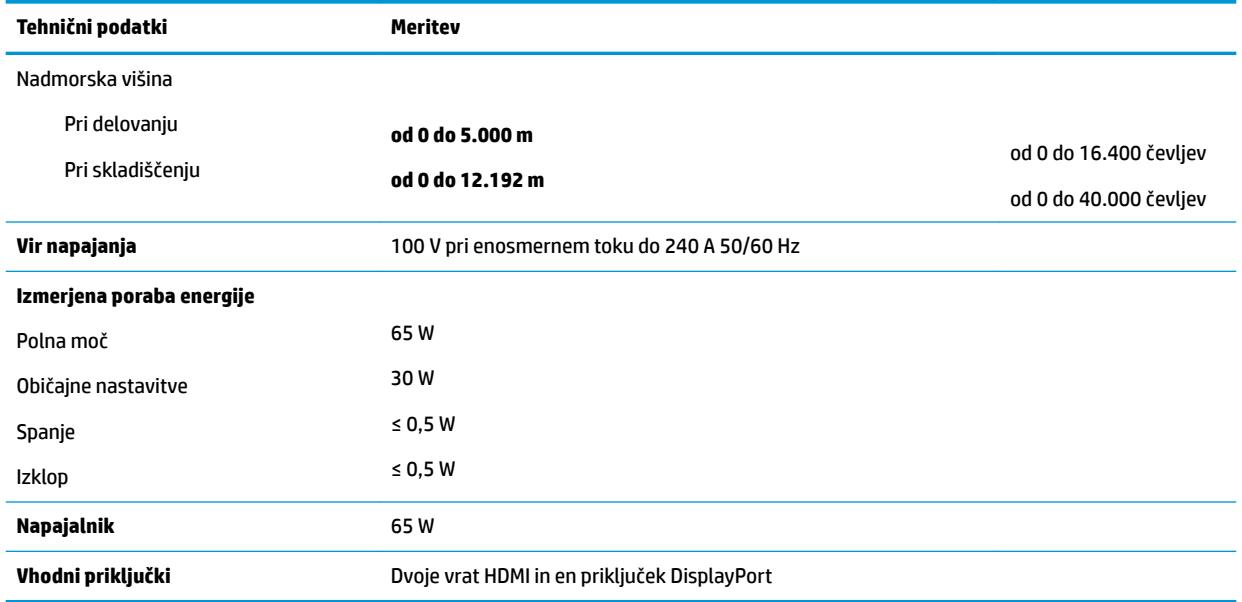

# **Tovarniško nastavljene ločljivosti zaslona**

Ločljivosti zaslona, navedene spodaj, se najpogosteje uporabljajo in so nastavljene privzete vrednosti. Monitor samodejno prepozna tovarniško nastavljene načine, tako da se prikažejo na sredini zaslona in v pravilni velikosti.

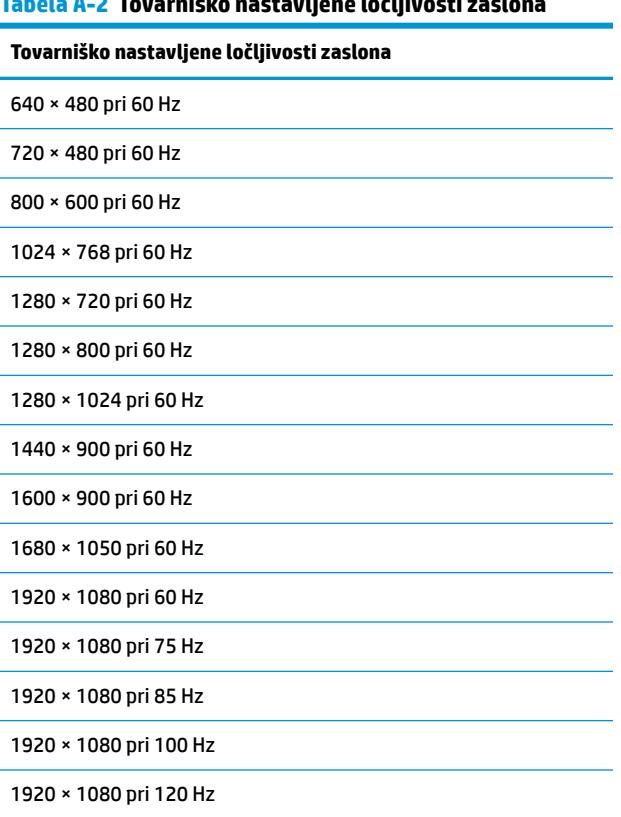

**Tabela A-2 Tovarniško nastavljene ločljivosti zaslona**

<span id="page-30-0"></span>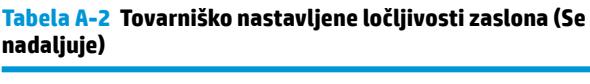

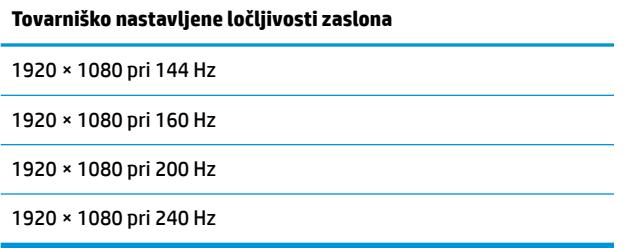

#### **Vnos uporabniških načinov**

V naslednjih primerih grafična kartica lahko zahteva način prikazovanja, ki ni prednastavljen:

- Ne uporabljate standardne grafične kartice.
- Ne uporabljate prednastavljenega načina.

Če se zgodi navedeno, boste morda morali z zaslonskim menijem spremeniti nastavitve monitorja. Prilagodite lahko vse načine in shranite spremembe. Monitor samodejno shrani novo nastavitev in jo pri naslednji uporabi zazna kot vse ostale prednastavljene načine. Poleg tovarniško nastavljenih načinov lahko prilagodite in shranite vsaj osem uporabniških.

# <span id="page-31-0"></span>**B Pripomočki za ljudi s posebnimi potrebami**

# **Pripomočki za ljudi s posebnimi potrebami**

HP si prizadeva vtkati raznolikost, vključenost in delo/življenjski slog v tkanino podjetja, zato se to odraža pri vsem, kar delamo. Spodaj si lahko ogledate nekaj primerov, ki opisujejo, kako združujemo razlike, da lahko ustvarimo vključujoče okolje, usmerjeno na povezovanje ljudi z močjo tehnologije po vsem svetu.

#### **Iskanje potrebnih tehnoloških orodij**

S pomočjo tehnologije je mogoče izkoristiti človeški potencial. Podporna tehnologija odstranjuje prepreke in pomaga ustvarjati neodvisnost doma, v službi in skupnosti. Podporna tehnologija pomaga pri povečevanju, vzdrževanju in izboljševanju funkcionalnih zmožnosti elektronske in informacijske tehnologije. Za dodatne informacije pojdite na spletno mesto [Iskanje najboljše podporne tehnologije na strani 27](#page-32-0).

#### **Naša zaveza**

HP je zavezan k zagotavljanju izdelkov in storitev, do katerih lahko dostopajo tudi osebe z različnimi nezmožnostmi. Ta zaveza podpira cilje glede raznolikosti našega podjetja in nam pomaga ponuditi prednosti tehnologije vsem ljudem.

Naš cilj na področju podporne tehnologije je oblikovanje, proizvajanje in trženje izdelkov ter storitev, ki jih lahko učinkovito uporabljajo vsi, tudi ljudje s posebnimi potrebami, samostojno ali z ustreznimi napravami za pomoč ljudem s posebnimi potrebami.

Pravilnik za pripomočke za ljudi s posebnimi potrebami pri doseganju našega cilja vzpostavlja sedem ključnih ciljev, ki vodijo naša dejanja kot podjetje. Od vseh HP-jevih vodij in uslužbencev se pričakuje, da bodo podpirali te cilje in njihovo izvajanje v skladu s svojimi vlogami ter odgovornostmi:

- dviganje ravni ozaveščenosti glede težav s pripomočki za ljudi s posebnimi potrebami in zagotavljanje usposabljanja za uslužbence, ki ga potrebujejo, da lahko oblikujejo, proizvajajo, tržijo in dobavljajo izdelke in storitve pripomočkov za ljudi s posebnimi potrebami;
- razvijanje smernic za pripomočke za ljudi s posebnimi potrebami za izdelke in storitve ter imenovanje skupine za razvoj izdelkov kot odgovorne za izvajanje teh smernic, kjer je to konkurenčno, tehnično in ekonomsko izvedljivo;
- vključevanje oseb z nezmožnostmi v razvijanje smernic za pripomočke za ljudi s posebnimi potrebami in v oblikovanje ter preskušanje izdelkov in storitev;
- dokumentiranje funkcij dostopnosti in zagotavljanje, da bodo informacije o naših izdelkih in storitvah javno razpoložljive v dostopni obliki;
- vzpostavitev odnosov z vodilnimi ponudniki podporne tehnologije in rešitev;
- zagotavljanje podpore za notranje in zunanje raziskave, ki bodo izboljšale podporno tehnologijo v povezavi z našimi izdelki in storitvami;
- zagotavljanje podpore za industrijske standarde in smernice za pripomočke za ljudi s posebnimi potrebami ter njihovo spodbujanje.

#### <span id="page-32-0"></span>**Mednarodna zveza strokovnjakov za pripomočke za ljudi s posebnimi potrebami (IAAP)**

IAAP je neprofitna zveza, usmerjena na spodbujanje stroke pripomočkov za ljudi s posebnimi potrebami prek omrežnih storitev, izobraževanja in certificiranja. Njen cilj je pomoč strokovnjakom s področja pripomočkov za ljudi s posebnimi potrebami pri razvijanju in spodbujanju karier ter zagotavljanje pomoči organizacijam pri integraciji pripomočkov za ljudi s posebnimi potrebami v svoje izdelke in infrastrukturo.

HP je ustanovni član te zveze, ki se ji je pridružil z namenom, da bi skupaj z drugimi organizacijami razvijal področje pripomočkov za ljudi s posebnimi potrebami. Ta zaveza podpira cilj glede pripomočkov za ljudi s posebnimi potrebami v našem podjetju glede oblikovanja, proizvajanja in trženja izdelkov ter storitev, ki jih lahko učinkovito uporabljajo ljudje z različnimi nezmožnostmi.

Zveza IAAP bo z globalnim povezovanjem posameznikov, študentov in organizacij, ki se učijo eden od drugega, okrepila našo stroko. Če bi radi izvedeli več, se lahko na spletnem mestu <http://www.accessibilityassociation.org> pridružite spletni skupnosti, se prijavite na novice in poizveste o možnostih članstva.

### **Iskanje najboljše podporne tehnologije**

Vsakdo, vključno z ljudmi z nezmožnostmi ali s starostjo povezanimi omejitvami, bi moral imeti možnost komuniciranja, izražanja in povezovanja s svetom z uporabo tehnologije. HP je zavezan povečanju ozaveščenosti o pripomočkih za ljudi s posebnimi potrebami znotraj HP-ja in pri naših strankah ter partnerjih. Ne glede na to, ali gre za velike pisave, ki so lahko berljive, prepoznavanje glasu, da lahko roke počivajo, ali katero koli drugo podporno tehnologijo, ki vam bo v pomoč pri vašem specifiènem stanju, je HP-jeve izdelke zaradi različnih podpornih tehnologij lažje uporabljati. Kako izbrati?

#### **Ocena vaših potreb**

S pomočjo tehnologije lahko izkoristite svoj potencial. Podporna tehnologija odstranjuje prepreke in pomaga ustvarjati neodvisnost doma, v službi in skupnosti. Podporna tehnologija (AT) pomaga pri povečevanju, vzdrževanju in izboljševanju funkcionalnih zmožnosti elektronske in informacijske tehnologije.

Izbirate lahko med številnimi izdelki podporne tehnologije. Ocena potreb glede pripomočkov za ljudi s posebnimi potrebami vam bo v pomoč pri vrednotenju različnih izdelkov, odgovarjanju na vprašanja in izbiri najboljše rešitve za vaše stanje. Ugotovili boste, da strokovnjaki, ki so kvalificirani za izvajanje ocen potreb glede pripomočkov za ljudi s posebnimi potrebami, prihajajo iz različnih strok, in vključujejo osebe, ki imajo licenco ali certifikat za fizioterapijo, delo s poklicnimi boleznimi in govorne/jezikovne motnje, prihajajo pa tudi iz drugih strokovnih področij. Informacije o vrednotenju lahko podajo tudi druge osebe, ki nimajo licence ali certifikata. Pri odločanju, ali je oseba ustrezna za vaše potrebe, upoštevajte izkušnje posameznika, strokovno znanje in stroške.

#### **Pripomočki za uporabnike s posebnimi potrebami za HP-jeve izdelke**

Na spodnjih povezavah boste našli informacije o funkcijah dostopnosti in, če je primerno, o podporni tehnologiji, vključeni v različne HP-jeve izdelke. Ti viri vam bodo v pomoč pri izbiri specifiènih funkcij in izdelkov podporne tehnologije, ki so najprimernejši za vašo situacijo.

- [HP Elite x3 možnosti pripomočkov za ljudi s posebnimi potrebami \(Windows 10 Mobile\)](http://support.hp.com/us-en/document/c05227029)
- [HP-jevi osebni računalniki možnosti pripomočkov za ljudi s posebnimi potrebami v sistemu Windows 7](http://support.hp.com/us-en/document/c03543992)
- [HP-jevi osebni računalniki možnosti pripomočkov za ljudi s posebnimi potrebami v sistemu Windows 8](http://support.hp.com/us-en/document/c03672465)
- [HP-jevi osebni računalniki možnosti pripomočkov za ljudi s posebnimi potrebami v sistemu Windows](http://support.hp.com/us-en/document/c04763942) [10](http://support.hp.com/us-en/document/c04763942)
- <span id="page-33-0"></span>Tablični računalniki HP Slate 7 – omogočanje funkcij dostopnosti na HP-jevem tabličnem računalniku [\(Android 4.1/Jelly Bean\)](http://support.hp.com/us-en/document/c03678316)
- [Osebni računalniki HP SlateBook omogočanje funkcij dostopnosti \(Android 4.3, 4.2/Jelly Bean\)](http://support.hp.com/us-en/document/c03790408)
- [Osebni računalniki HP Chromebook omogočanje funkcij dostopnosti na računalniku HP Chromebook ali](http://support.hp.com/us-en/document/c03664517)  [Chromebox \(Chrome OS\)](http://support.hp.com/us-en/document/c03664517)
- [Nakupi pri HP-ju zunanje naprave za HP-jeve izdelke](http://store.hp.com/us/en/ContentView?eSpotName=Accessories&storeId=10151&langId=-1&catalogId=10051)

Če potrebujete dodatno podporo za funkcije dostopnosti v svojem HP-jevem izdelku, glejte temo [Stik s](#page-37-0) [podporo na strani 32.](#page-37-0)

Dodatne povezave na zunanje partnerje in dobavitelje, ki lahko zagotovijo dodatno pomoč:

- [Microsoftove informacije o pripomočkih za ljudi s posebnimi potrebami \(Windows 7, Windows 8,](http://www.microsoft.com/enable) Windows 10, Microsoft Office)
- [Informacije o pripomočkih za ljudi s posebnimi potrebami za Googlove izdelke \(Android, Chrome, Google](http://www.google.com/accessibility/products) [Apps\)](http://www.google.com/accessibility/products)
- [Podporne tehnologije, razvrščene glede na vrsto prizadetosti](http://www8.hp.com/us/en/hp-information/accessibility-aging/at-product-impairment.html)
- [Podporne tehnologije, razvrščene glede na vrsto izdelka](http://www8.hp.com/us/en/hp-information/accessibility-aging/at-product-type.html)
- [Ponudniki podporne tehnologije z opisi izdelkov](http://www8.hp.com/us/en/hp-information/accessibility-aging/at-product-descriptions.html)
- [Industrijsko združenje za podporno tehnologijo \(ATIA\)](http://www.atia.org/)

## **Standardi in zakonodaja**

#### **Standardi**

Ameriška agencija Access Board je ustvarila razdelek 508 standardov FAR (Federal Acquisition Regulation), ki obravnava dostopanje do informacijske in komunikacijske tehnologije (ICT) za ljudi s fizičnimi nezmožnostmi, prizadetimi čutili ali kognitivnimi motnjami. Standardi vsebujejo tehnične kriterije, specifiène za različne vrste tehnologij, kot tudi zahteve, temelječe na zmogljivosti, ki so usmerjene na funkcionalne zmožnosti vključenih izdelkov. 6pecifièni kriteriji se nanašajo na aplikacije programske opreme in operacijske sisteme, spletne informacije in aplikacije, računalnike, telekomunikacijske izdelke, video in večpredstavnost ter samostojne zaprte izdelke.

#### **Odlok 376 – EN 301 549**

Standard EN 301 549 je oblikovala Evropska unija znotraj odloka 376 kot osnovo za spletna orodja za javna naročila izdelkov ICT. Standard določa funkcionalne zahteve za pripomočke za ljudi s posebnimi potrebami, ki veljajo za izdelke in storitve ICT, skupaj z opisom preskusnih postopkov in metodologijo vrednotenja za vsako zahtevo glede pripomočkov za ljudi s posebnimi potrebami.

#### **Smernice za dostopnost spletne vsebine (WCAG)**

Smernice za dostopnost spletne vsebine (WCAG) iz pobude W3C za spletno dostopnost (WAI) pomagajo spletnim oblikovalcem in razvijalcem pri ustvarjanju spletnih strani, ki so primernejše za potrebe ljudi z nezmožnostmi ali s starostjo povezanimi omejitvami. Smernice WCAG spodbujajo uporabo pripomočkov za ljudi s posebnimi potrebami v širokem naboru spletne vsebine (v besedilu, slikah, zvoku in videu) in spletnih aplikacij. Smernice WCAG je mogoče natančno preskusiti, preprosto jih je razumeti in uporabljati, spletnim razvijalcem pa omogočajo tudi prožnost za inovacije. Smernice WCAG 2.0 so odobrene kot [ISO/IEC](http://www.iso.org/iso/iso_catalogue/catalogue_tc/catalogue_detail.htm?csnumber=58625/) [40500:2012.](http://www.iso.org/iso/iso_catalogue/catalogue_tc/catalogue_detail.htm?csnumber=58625/)

<span id="page-34-0"></span>Smernice WCAG so še posebej usmerjene na ovire pri dostopanju do spleta, ki jih izkušajo ljudje z vizualnimi, slušnimi, fizičnimi, kognitivnimi in nevrološkimi nezmožnostmi ter starejši uporabniki spleta, ki potrebujejo podporne tehnologije. Smernice WCAG 2.0 opisujejo značilnosti dostopne vsebine:

- **Zaznavna** (na primer z zagotavljanjem besedilnih nadomestkov za slike, napisov za zvok, prilagodljivostjo predstavitve in barvnega kontrasta)
- **Operabilna** (z omogočanjem dostopa s tipkovnico, barvnega kontrasta, časa vnosa, preprečevanja napadov in navigacijo)
- **Razumljiva** (z zagotavljanjem berljivosti, predvidljivosti in podpore za vnašanje)
- **Stabilna** (na primer z zagotavljanjem združljivosti s podpornimi tehnologijami)

#### **Zakonodaja in predpisi**

Pripomočki za ljudi s posebnimi potrebami na področju informacijske tehnologije in informacij imajo vedno večji pomen v zakonodaji. Ta razdelek podaja povezave do informacij o ključni zakonodaji, predpisih in standardih.

- [Združene države Amerike](http://www8.hp.com/us/en/hp-information/accessibility-aging/legislation-regulation.html#united-states)
- **[Kanada](http://www8.hp.com/us/en/hp-information/accessibility-aging/legislation-regulation.html#canada)**
- **[Evropa](http://www8.hp.com/us/en/hp-information/accessibility-aging/legislation-regulation.html#europe)**
- [Združeno kraljestvo](http://www8.hp.com/us/en/hp-information/accessibility-aging/legislation-regulation.html#united-kingdom)
- **[Avstralija](http://www8.hp.com/us/en/hp-information/accessibility-aging/legislation-regulation.html#australia)**
- [Po vsem svetu](http://www8.hp.com/us/en/hp-information/accessibility-aging/legislation-regulation.html#worldwide)

#### **Združene države Amerike**

Razdelek 508 zakona Rehabilitation Act določa, da morajo agencije prepoznati, kateri standardi veljajo za nabavo izdelkov ICT, izvesti tržno raziskavo, na podlagi katere določijo razpoložljivost dostopnih izdelkov in storitev ter dokumentirati rezultate svoje tržne raziskave. Spodaj navedeni viri bodo služili kot pomoč pri izpolnjevanju zahtev razdelka 508:

- [www.section508.gov](https://www.section508.gov/)
- **[Buy Accessible](https://buyaccessible.gov)**

Ameriška agencija Access Board trenutno posodablja standarde iz razdelka 508. Pri svojem delu obravnava nove tehnologije in druga področja, na katerih je treba spremeniti standarde. Za dodatne informacije pojdite na spletno mesto [Section 508 Refresh.](http://www.access-board.gov/guidelines-and-standards/communications-and-it/about-the-ict-refresh)

Razdelek 255 zakona Telecommunications Act zahteva, da so telekomunikacijski izdelki in storitve dostopni za ljudi z nezmožnostmi. Pravila FCC pokrivajo vso strojno in programsko opremo telefonskih omrežij in telekomunikacijsko opremo, uporabljeno doma ali v pisarni. Takšna oprema vključuje telefone, brezžične slušalke, fakse, telefonske odzivnike in pozivnike. Pravila FCC pokrivajo tudi osnovne in posebne telekomunikacijske storitve, vključno z običajnimi telefonskimi klici, čakajočimi klici, hitrim izbiranjem, preusmerjanjem klicev, računalniško imeniško pomočjo, nadziranjem klicev, identifikacijo klicateljev, sledenjem klicev in ponavljanjem klicev, kot tudi glasovno pošto in interaktivnimi sistemi z glasovnim odzivom, ki klicateljem prikažejo menije z izbirami. Za dodatne informacije pojdite na spletno mesto [Federal](http://www.fcc.gov/guides/telecommunications-access-people-disabilities) [Communication Commission Section 255 information.](http://www.fcc.gov/guides/telecommunications-access-people-disabilities)

#### **Zakon CVAA (21st Century Communications and Video Accessibility Act)**

Zakon CVAA posodablja zvezni zakon o komunikacijah s povečanjem dostopa za osebe z nezmožnostmi do sodobnih komunikacij in posodablja zakone o pripomočkih za ljudi s posebnimi potrebami, vpeljanimi v letih <span id="page-35-0"></span>1980 in 1990, tako da vključujejo nove digitalne, širokopasovne in mobilne inovacije. FCC uveljavlja predpise, ki so dokumentirani kot del 14 in del 79 47 CFR.

[Vodnik agencije FCC za CVAA](https://www.fcc.gov/consumers/guides/21st-century-communications-and-video-accessibility-act-cvaa)

Druga ameriška zakonodaja in pobude

Zakon ADA (Americans with Disabilities Act), zakon Telecommunications Act, zakon Rehabilitation Act in [drugi](http://www.ada.gov/cguide.htm)

#### **Kanada**

Zakon Accessibility for Ontarians with Disabilities je bil oblikovan, da bi razvil in vzpostavil standarde na področju pripomočkov za ljudi s posebnimi potrebami, da bi lahko prebivalci Ontaria z nezmožnostmi dostopali do blaga, storitev in objektov ter da bi zagotovil vključevanje oseb z nezmožnostmi v razvoj standardov za pripomočke za ljudi s posebnimi potrebami. Prvi standard zakona AODA je standard storitev za kupce, vendar pa razvijajo tudi standarde za prevoz, zaposlovanje in informacije ter komunikacije. Zakon AODA velja za vlado Ontaria, zakonodajno skupščino, vsako imenovano organizacijo iz javnega sektorja in vsako drugo osebo ali organizacijo, ki za javnost nudi blago, storitve ali objekte, ali za druge tretje osebe, ki imajo na področju Ontaria vsaj enega zaposlenega; ukrepi v povezavi s pripomočki za ljudi s posebnimi potrebami morajo biti uveljavljeni do 1. januarja 2025 ali prej. Za dodatne informacije pojdite na spletno mesto [Accessibility for Ontarians with Disability Act \(AODA\)](http://www8.hp.com/ca/en/hp-information/accessibility-aging/canadaaoda.html).

#### **Evropa**

Tehnično poročilo ETSI DTR 102 612 iz odloka EU 376: »človeški dejavniki«; izdane so bile zahteve za pripomočke za ljudi s posebnimi potrebami v Evropi za javno nabavo izdelkov in storitev v domeni ICT (odlok Evropske komisije M 376, faza 1).

Ozadje: tri evropske organizacije za standardizacijo so osnovale dve vzporedni projektni skupini, ki opravljata delo, določeno v »odloku 376 za CEN, CENELEC in ETSI v podporo zahtevam za pripomočke za ljudi s posebnimi potrebami za javno nabavo izdelkov in storitev v domeni ICT« Evropske komisije.

Posebna delovna skupina 333 za človeške dejavnike ETSI TC je razvila ETSI DTR 102 612. Nadaljnje podrobnosti o delu, ki ga izvaja STF333 (npr. pristojnosti, specifikacije podrobnih delovnih nalog, časovni načrt dela, prejšnje osnutke, seznam prejetih komentarjev in načine za stik z delovno skupino), najdete na spletnem mestu [Special Task Force 333](https://portal.etsi.org/home.aspx).

Dele, ki so povezani z oceno ustreznih preskusov in shem skladnosti, je izvedel vzporedni projekt, ki je podrobno opisan v CEN BT/WG185/PT. Za nadaljnje podrobnosti pojdite na spletno mesto projektne skupine CEN. Projekta sta tesno povezana.

- [Projektna skupina CEN](http://www.econformance.eu)
- [European Commission mandate for e-accessibility \(PDF 46 KB\)](http://www8.hp.com/us/en/pdf/legislation_eu_mandate_tcm_245_1213903.pdf)

#### **Združeno kraljestvo**

Zakon Disability Discrimination Act (DDA) iz leta 1995 je bil sprejet, da bi zagotovil dostopnost spletnih strani za slepe in invalidne osebe v Združenem kraljestvu.

[Pravilniki W3C v Združenem kraljestvu](http://www.w3.org/WAI/Policy/#UK/)

#### **Avstralija**

Avstralska vlada je objavila svoj načrt za izvajanje smernic [Web Content Accessibility Guidelines 2.0.](http://www.w3.org/TR/WCAG20/)

Vsa avstralska vladna spletna mesta morajo do leta 2012 zagotoviti skladnost z ravnjo A, do leta 2015 pa z ravnjo dvojnega A. Novi standard nadomešča WCAG 1.0, ki je bil leta 2000 vpeljan kot obvezna zahteva za agencije.

#### <span id="page-36-0"></span>**Po vsem svetu**

- [Posebna delovna skupina JTC1 za pripomočke za ljudi s posebnimi potrebami \(SWG-A\)](http://www.jtc1access.org/)
- [G3ict: globalna pobuda za vključujoči ICT](http://g3ict.com/)
- [Italijanska zakonodaja za pripomočke za ljudi s posebnimi potrebami](http://www.pubbliaccesso.gov.it/english/index.htm)
- [Pobuda W3C za spletno dostopnost \(WAI\)](http://www.w3.org/WAI/Policy/)

### **Uporabni viri in povezave za pripomočke za ljudi s posebnimi potrebami**

Spodaj navedene organizacije so lahko dober vir informacij o nezmožnostih in s starostjo povezanih omejitvah.

**<sup>2</sup> OPOMBA:** Ta seznam ni popoln. Te organizacije so navedene zgolj v informativne namene. HP ne prevzema nikakršne odgovornosti za informacije ali stike, ki jih lahko odkrijete na internetu. Seznam na tej strani ne pomeni HP-jeve potrditve.

#### **Organizacije**

- Ameriška zveza za ljudi z nezmožnostmi (AAPD)
- Zveza za programe iz zakona o podporni tehnologiji (ATAP)
- Ameriška zveza za ljudi z izgubo sluha (HLAA)
- Središče za tehnično pomoč in usposabljanje na področju informacijske tehnologije (ITTATC)
- **Lighthouse International**
- Nacionalna zveza gluhih
- Nacionalno združenje slepih
- Severnoameriško društvo za rehabilitacijo inženirstva in podporne tehnologije (RESNA)
- Telecommunications for the Deaf and Hard of Hearing, Inc. (TDI)
- Pobuda W3C za spletno dostopnost (WAI)

#### **Izobraževalne ustanove**

- Kalifornijska univerza, Northridge, center za nezmožnosti (CSUN)
- Univerza v Wisconsinu Madison, Trace Center
- Program Univerze v Minnesoti za prilagoditev računalnikov

#### **Drugi viri v povezavi z nezmožnostmi**

- Program za tehnično podporo zakona za Američane z nezmožnostmi (ADA)
- Omrežje za poslovanje in ljudi z nezmožnostmi
- **EnableMart**
- Evropski forum za ljudi z nezmožnostmi
- Omrežje za prilagoditev delovnih mest
- <span id="page-37-0"></span>**Microsoft Enable**
- Ameriško ministrstvo za pravosodje vodnik na področju zakonodaje pravic za ljudi z nezmožnostmi

#### **HP-jeve povezave**

[Naš spletni obrazec za stik](https://h41268.www4.hp.com/live/index.aspx?qid=11387)

[HP-jev vodnik za varno in udobno uporabo](http://www8.hp.com/us/en/hp-information/ergo/index.html)

[HP-jeva prodaja za javni sektor](https://government.hp.com/)

## **Stik s podporo**

**OPOMBA:** Podpora je na voljo samo v angleščini.

- Gluhe ali naglušne stranke, ki imajo vprašanja o tehnični podpori ali pripomočkih za ljudi s posebnimi potrebami v HP-jevih izdelkih, naj naredijo naslednje:
	- za klic na številko (877) 656-7058 od ponedeljka do petka od 6:00 do 21:00 po gorskem času uporabite TRS/VRS/WebCapTel.
- Stranke z drugimi nezmožnostmi ali s starostjo povezanimi omejitvami, ki imajo vprašanja o tehnični podpori ali pripomočkih za ljudi s posebnimi potrebami v HP-jevih izdelkih, naj izberejo eno od naslednjih možnosti:
	- pokličite na številko (888) 259-5707 od ponedeljka do petka od 6:00 do 21:00 po gorskem času;
	- izpolnite [obrazec za stik za osebe z nezmožnostmi ali s starostjo povezanimi omejitvami.](https://h41268.www4.hp.com/live/index.aspx?qid=11387)